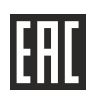

# Маркероискатели «Сталкер» ПМ-2 и «Сталкер» ПМ-3

Руководство по эксплуатации

РАПМ.464419.001 РЭ

Настоящее руководство по эксплуатации (РЭ) предназначено для ознакомления с устройством и принципом работы маркероискателей «Сталкер» ПМ-2 и «Сталкер» ПМ-3 (в дальнейшем – маркероискатели) и содержит сведения, необходимые для его правильной эксплуатации и меры безопасности.

Условия эксплуатации:

- диапазон рабочей температуры от минус 20 до плюс 55 °С;

- относительная влажность до 90 % при температуре плюс 30 ºС;

- атмосферное давление от 60 до 106,7 кПа (от 460 до 800 мм рт. ст.).

Маркероискатели выполнены в корпусе исполнения IP54 по ГОСТ 14254.

По электромагнитной совместимости маркероискатели соответствуют ГОСТ Р 52459.32-2009 с учетом ГОСТ 32134.1-2013.

В связи с постоянным совершенствованием маркероискателей, конструктивными изменениями, повышающими его надежность и улучшающими условия эксплуатации, возможны небольшие расхождения между выпускаемыми изделиями и конструкцией, описанной в данном РЭ.

# *ВНИМАНИЕ! Перед включением маркероискателей ознакомьтесь с настоящим РЭ.*

# **1 Описание и работа**

1.1 Маркероискатели предназначены для поиска электронных маркеров и определения их глубины залегания с возможностью записи показаний с привязкой к координатам, полученным от внешнего GPS/ГЛОНАСС-модуля и последующей их передачей для просмотра на компьютере или устройстве с ОС Android.

Дополнительно маркероискатель «Сталкер» ПМ-3 позволяет записывать и считывать данные интеллектуальных электронных маркеров серий 1400-XR-iD, 1200-XR-iD.

1.2 Основные технические характеристики

1.2.1 Основные технические характеристики приведены в таблице 1.2.1.

Таблица 1.2.1 – Основные технические характеристики

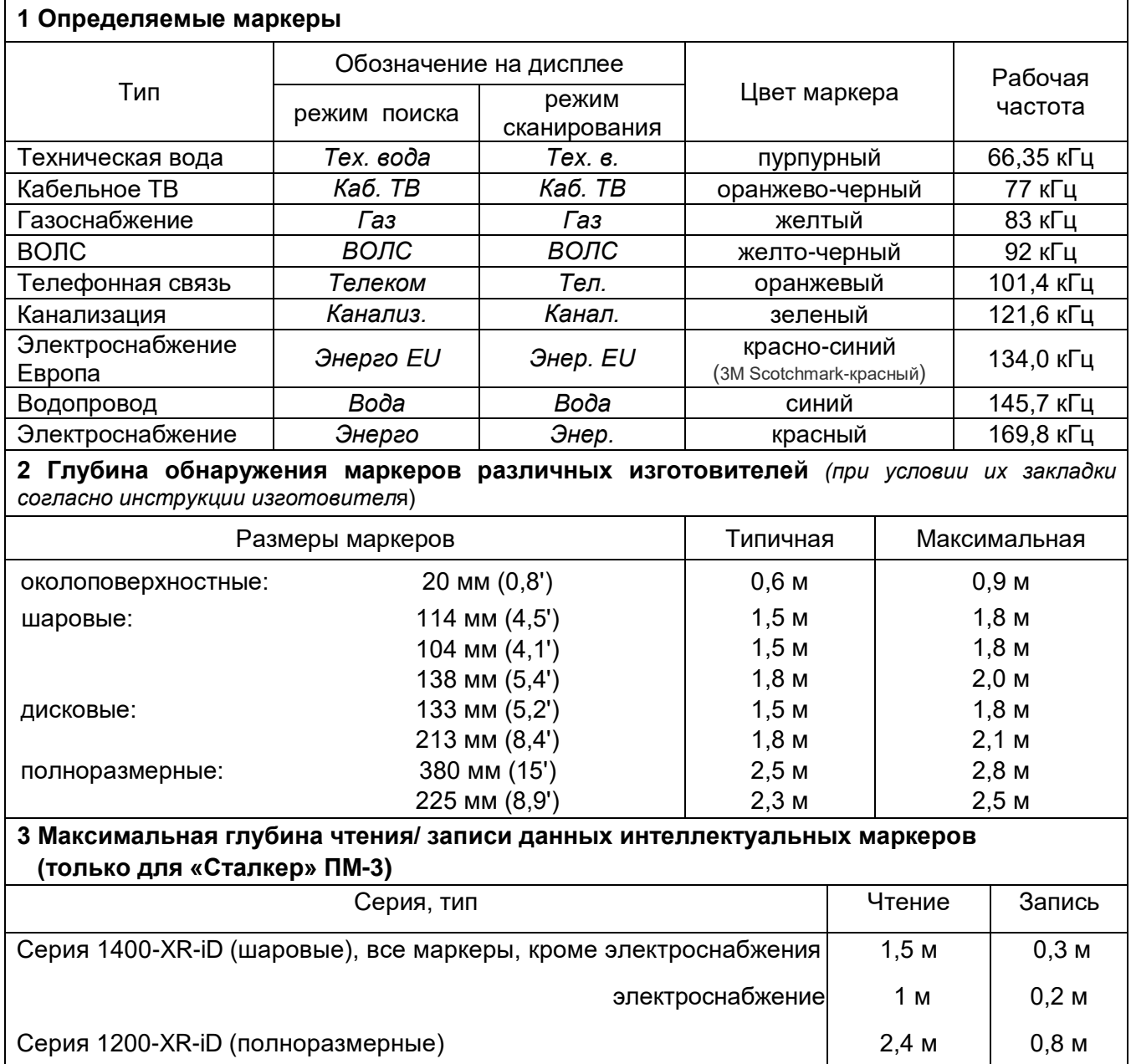

Продолжение таблицы 1.2.1 – Основные технические характеристики

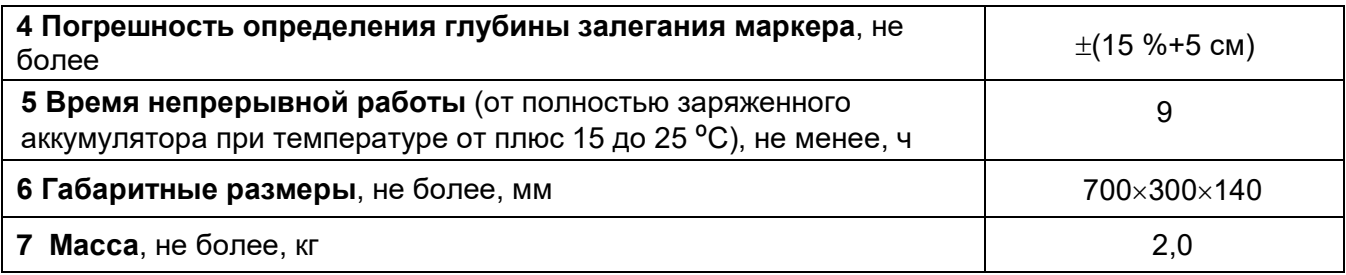

1.2.2 Маркероискатель имеет ступенчатую регулировку усиления входного сигнала с шагом 6 дБ (каждый шаг изменяет усиление в два раза).

1.2.3 Диапазон напряжения питания от 9 до 12,5 В. Питание осуществляется от литий-ионного (Li-ion) аккумулятора номинального напряжения 10,8 В, ёмкостью 4000 – 4200 мАч (в нормальных условиях) или от восьми сменных элементов питания типоразмера АА, устанавливаемых в батарейном отсеке из комплекта поставки.

1.2.4 Маркероискатель имеет индикацию уровня заряда батареи и автоматическое отключение во избежание чрезмерного разряда.

1.2.5 Маркероискатель при подключении блока питания обеспечивает зарядку аккумулятора и защиту от перезаряда.

1.2.6 Срок службы не менее 6 лет.

1.3 Комплектность поставки приведена в таблице 1.3.

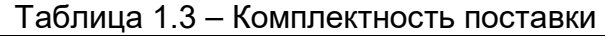

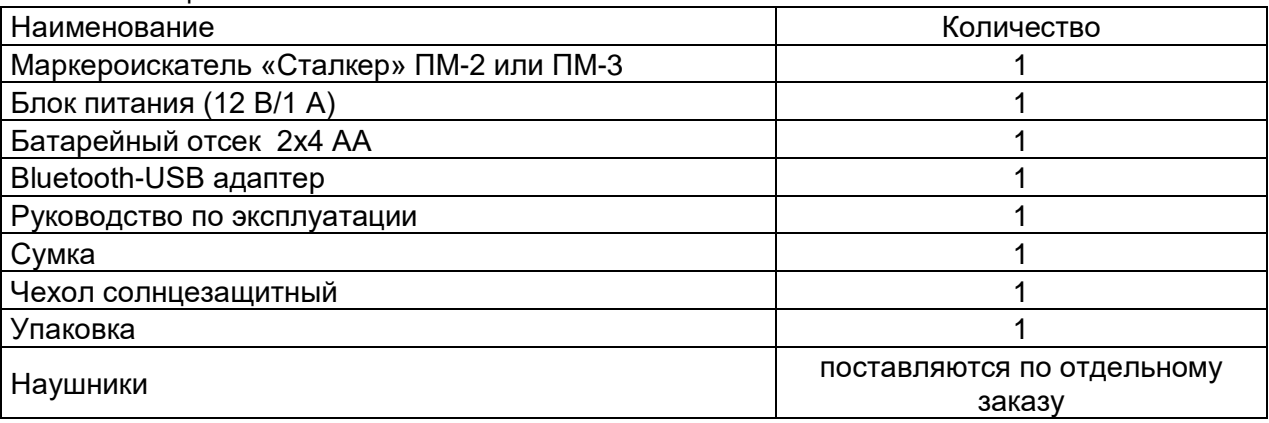

# **1.4 Устройство и работа**

1.4.1 Внешний вид маркероискателя изображён на рисунке 1.4 а.

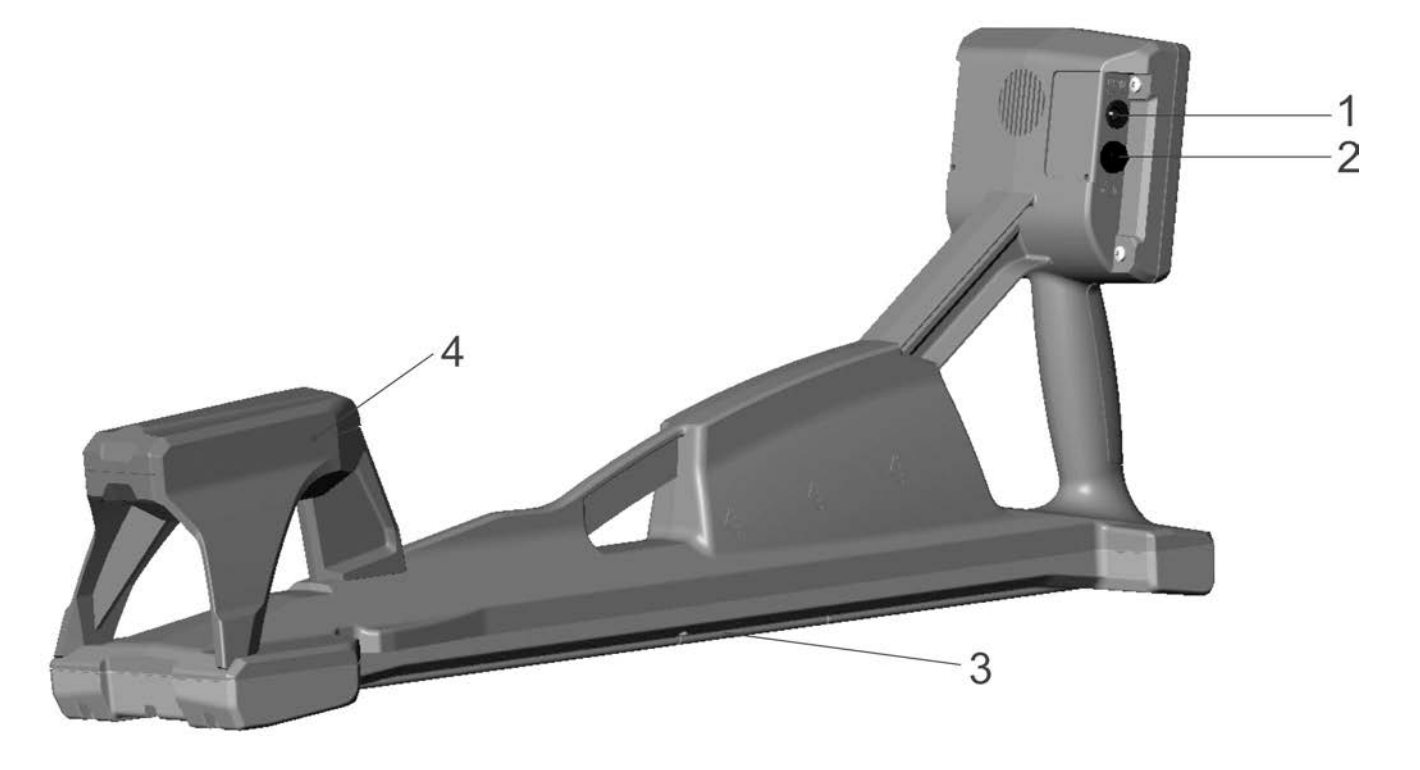

Рисунок 1.4 а – Внешний вид маркероискателя. На рисунке: 1 – гнездо для подключения блока питания,  $\oplus$   $\oplus$   $\ominus$ ; 2 – гнездо для подключения наушников 6,3 мм; 3 – крышка отсека питания; 4 – модуль приёмной антенны

Для повышения удобства работы в солнечную погоду предусмотрена установка чехла солнцезащитного. Чехол крепится двумя лентами на «липучках» за ручку маркероискателя. Вид с установленным чехлом показан на рисунке.

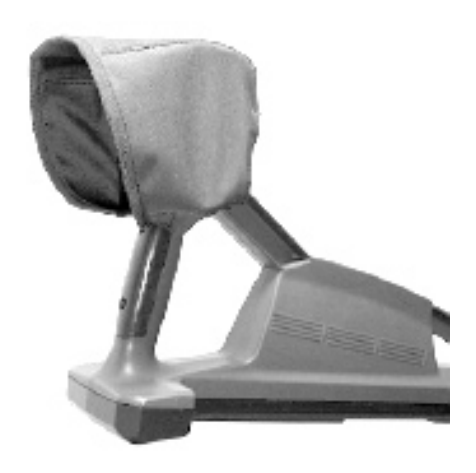

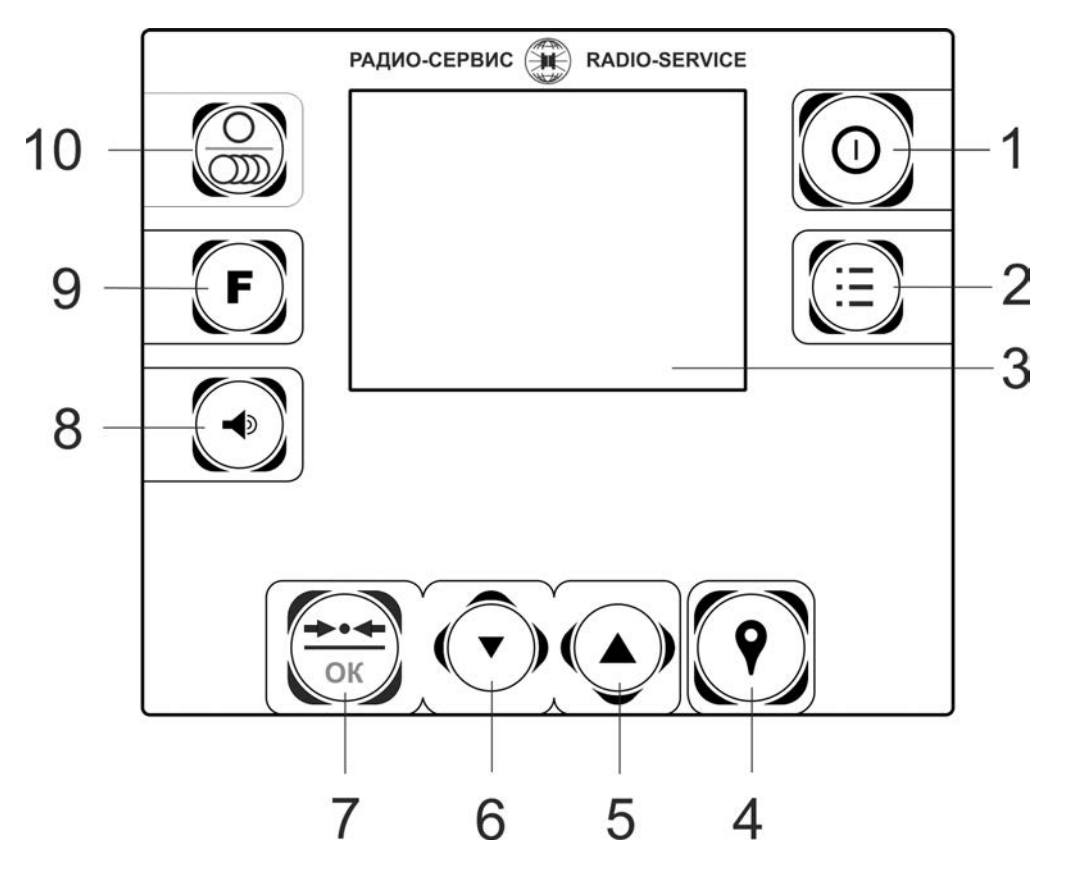

Рисунок 1.4 б – Вид передней панели, где:

- 1 кнопка  $\left(\mathbf{0}\right)$  включение и выключение;
- 2 кнопка  $\left(\frac{1}{2}\right)$  вход/выход в/из «МЕНЮ»;
- 3 индикатор;

4 – кнопка  $\left( \boldsymbol{Q} \right)$ записи отображаемых на экране параметров и координат GPS для дальнейшей передачи в ПК;

5, 6 – кнопки увеличения / уменьшения усиления и перемещения по «МЕНЮ»;

7 – кнопка  $\overbrace{(w)}^{x+1}$  у ПМ-2 и  $\overbrace{(w)}^{\overbrace{(w)}}$  у ПМ-3 – Установка оптимального усиления для данного уровня сигнала. В «МЕНЮ» – включение/выключение выбранной опции. Дополнительно у ПМ-3 чтение данных интеллектуальных маркеров.

8 – кнопка изменения громкости;

9 – кнопка  $(F)$ – переключение типов маркеров:

10 – кнопка  $\overline{\text{CD}}$ – выбора режима поиска маркеров: поиск маркера одного типа или режим сканирования.

#### 1.4.3 Описание принципа действия маркероискателя

Расположенная внутри корпуса маркероискателя передающая антенна периодически излучает импульсы электромагнитного поля на рабочей (резонансной) частоте маркера определенного типа. Эти импульсы возбуждают резонансный LC-контур маркера, излучение магнитного поля которого принимается приёмной антенной, усиливается и обрабатывается цифровым сигнальным процессором. Далее уровень сигнала отображается на экране в виде линейной шкалы и цифрового значения в «дБ». Показания шкалы на экране дублируется звуковым сигналом, громкость которого регулируется.

#### **2 Использование по назначению**

#### **2.1 Подготовка к работе**

Извлеките маркероискатель из сумки и проверьте исправность защитных крышек, креплений, отсутствие механических повреждений на корпусе и блоке питания.

В случае, если маркероискатель находился при температуре отличной от рабочей, перед использованием его необходимо выдержать при рабочей температуре не менее 30 минут.

2.2 Зарядка аккумулятора

Для питания маркероискателя применяется литий-ионный аккумулятор 3S1P РАПМ.436224.013 10,8 В, 4000 или 4200 мАч.

*ВНИМАНИЕ! Перед зарядкой убедитесь, что в батарейный отсек установлен штатный аккумулятор, а не батареи. Пренебрежение данным правилом может привести к повреждению* **маркероискателя***.* 

Зарядка аккумулятора проводится при его температуре от плюс 5 ºС до плюс 55 ºС, в противном случае зарядка блокируется. Однако, для продления ресурса аккумулятора рекомендуется проводить его зарядку при температуре от плюс 15 ºС до плюс 35 ºС.

Степень заряда аккумулятора отображается на экране в виде символа  $\blacksquare\blacksquare\blacksquare$ 

Для зарядки аккумулятора подключите штекер блока питания из комплекта поставки прибора к соответствующему гнезду прибора. Блок питания включить в сеть «220 В». Процесс заряда аккумулятора отображается на индикаторе маркероискателя, виде заполнения символа **ШШ**. По завершению зарядки символ **ШШ** будет отображаться заполненным. Для зарядки полностью разряженного аккумулятора требуется от 5 до 6 часов.

С помощью «Адаптера 5/12» РАПМ.436431.005 имеется возможность зарядки маркероискателя от внешнего источника питания 5 В с выходным USB разъемом 2 А, например, от портативных внешних аккумуляторов (Powerbank). В этом случае величина зарядного тока будет ограничена, а время зарядки увеличится до 10 – 12 ч. Для зарядки выходной разъём адаптера подключите к гнезду питания маркероискателя, входной разъём адаптера подключите к USB разъему внешнего источника и включите его.

При длительном неиспользовании маркероискателя рекомендуется один раз в пять месяцев проводить подзарядку аккумулятора до 40 – 50 % его ёмкости, не рекомендуется длительное хранение полностью заряженного или полностью разряженного аккумулятора.

### **3 Работа с маркероискателем**

Для включения или выключения нажмите кнопку $(\mathbf{0})$ . После включения маркероискатель переходит в последний перед выключением режим работы.

Уровень напряжения питания отображается в виде символа **ШИ** в правом верхнем углу: площадь затемнения символа пропорциональна напряжению батареи. При снижении напряжения ниже 9 В на индикаторе появляется надпись «Аккумулятор разряжен. Отключение» и маркероискатель выключается. Необходимо зарядить аккумуляторы согласно п. 2.2 или заменить элементы питания в батарейных отсеках согласно п. 5.3.

### **3.1 Управление и сервисные возможности (меню)**

Для входа в меню (рисунок 3.1 а) и выхода из него нажмите кнопку Навигация по пунктам меню осуществляется с помощью кнопок  $($ редактирование выбранного пункта (выбранный пункт выделен инверсно) и подтверждение – по нажатию кнопки  $\overline{\alpha}$ 

В подменю **«Набор маркеров»** (рисунок 3.1 а) имеется возможность исключить или добавить в набор доступных для поиска типы маркеров. Активные типы маркеров, доступные в дальнейшем при выборе кнопкой  $(\mathbf{F})$ , отмечены знаком « $\mathbf{V}$ ».

Для добавления или удаления маркера из списка доступных, выберите

соответствующую позицию и нажмите кнопку  $\sqrt{\alpha}$ **>** Набор маркеров Автовыключение «выкл» GPS Запись маркеров…\* Language (Язык) … Выход – кнопка "МЕНЮ" Газ П Тех. вода Вода **V** Телеком Канализ.  $\overline{V}$  Каб. ТВ Энерго ВОЛС Энерго EU

Рисунок 3.1 а – Выбор доступных маркеров (Примечание: \* – только для ПМ-3)

В подменю **«Автовыключение»** (рисунок 3.1 б) имеется возможность установить время отключения маркероискателя после последнего нажатия любой кнопки. Выбор происходит по циклу Выкл→10→20→…90 мин→Выкл. По умолчанию время автовыключения установлено 30 мин.

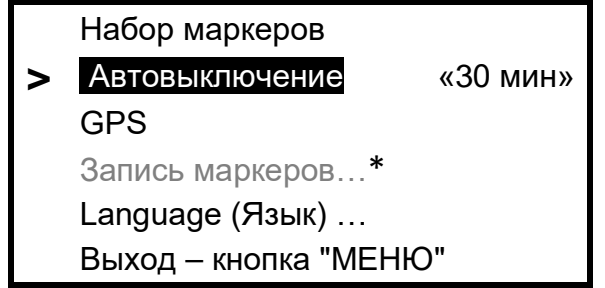

Рисунок 3.1 б – Настройка времени автоотключения (Примечание: \* – только для ПМ-3)

В подменю **«GPS**» (доступно только из режима поиск маркера одного типа) имеется возможность установить соединения с GPS-Bluetooth модулем, установить соединения с персональным компьютером, настроить работу маркероискателя с GPS-модулем и отредактировать журнал треков, сохраненных в памяти маркероискателя. Более подробное описание представлено в п. 5.

В подменю «**Запись маркеров**» (доступно только для ПМ-3) имеется возможность записать данные в интеллектуальные маркеры серий 1400-XR-iD, 1200-XR-iD. Более подробное описание представлено в п. 4.2.

В подменю **«Language**» доступен выбор языка.

### **3.2 Поиск маркеров и определение их глубины залегания**

*Примечание. Все методы определения положения электронных маркеров основаны на анализе относительных изменений определяемых величин сигналов и требуют от оператора приобретения оператором определённых практических навыков.*

3.2.1 Поиск маркера одного типа и определение его глубины залегания

Вид индикатора в режиме поиска одного типа маркера с одновременным определением глубины его залегания представлен на рисунке 3.2 а.

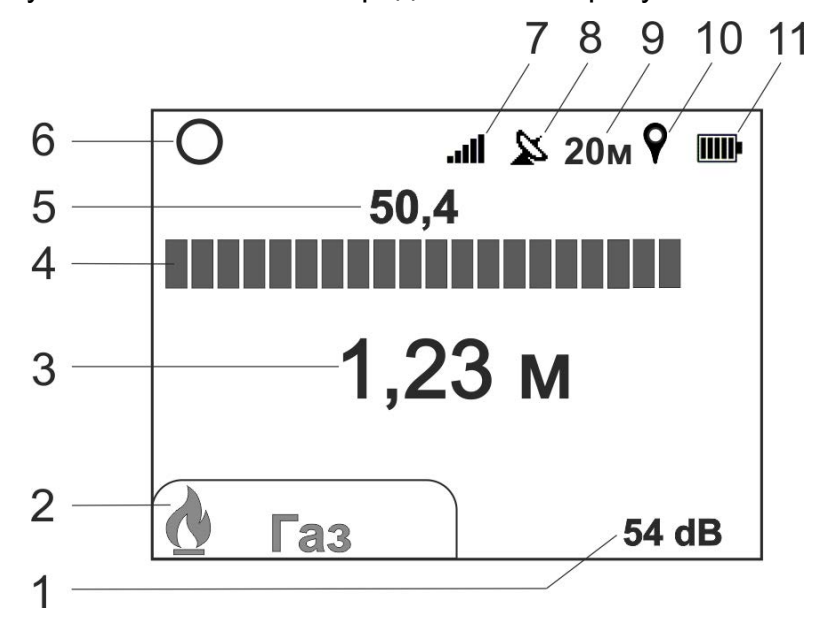

Рисунок 3.2 а – Вид индикатора в режиме поиска одного типа маркера, где:

1 – уровень усиления;

2 – тип маркера;

3 – расстояние до маркера (глубина);

4 – шкала относительного уровня сигнала от маркера;

5 – уровень сигнала от маркера в «дБ»;

6 – символ работы в режиме поиска одного типа маркера;

7 – индикатор уровня громкости;

8 – символ состояния связи с GPS-модулем, « $\mathbb{X}_n$  или « $\mathbb{R}_n$ » (см. п. 4.1);

9 – пройденная дистанция (см. п. 4.3);

10 – символ записи в трек « $\P$ », отображается в момент записи (см. п. 4.2);

11 – символ «БАТАРЕЯ» – уровень напряжения источника питания.

Кнопкой  $\left(\frac{O}{O} \right)$ выберете режим поиска одного типа маркера «О», кнопкой необходимый тип маркера.

Расположите маркероискатель вертикально. Кнопками  $(\blacktriangledown)(\blacktriangle)$  установите такое усиление, чтобы светилась не более 1/3 шкалы индикатора. Далее с небольшой скоростью начните обход территории с предполагаемым маркером, перемещая маркероискатель из стороны в сторону. Обход неизвестной территории рекомендуется проводить «змейкой», при этом ширина прохода не должна превышать 1 м.

В момент, когда маркероискатель окажется в зоне действия маркера, шкала и показания уровня сигнала увеличатся, при этом изменятся тон и громкость звукогово сигнала (рисунок 3.2 б). По мере приближения к маркеру уровень сигнала будет увеличиваться и приведет к переполнению шкалы индикатора, поэтому кнопками корректируйте усиление таким образом, чтобы светилась примерно 3/4 шкалы. В маркероискателе предусмотрена автоматическая установка усиления: при каждом нажатии кнопки  $\left(\frac{4+1}{2} \right)$  усиление установиться таким образом, что будет светиться 3/4 шкалы индикатора.

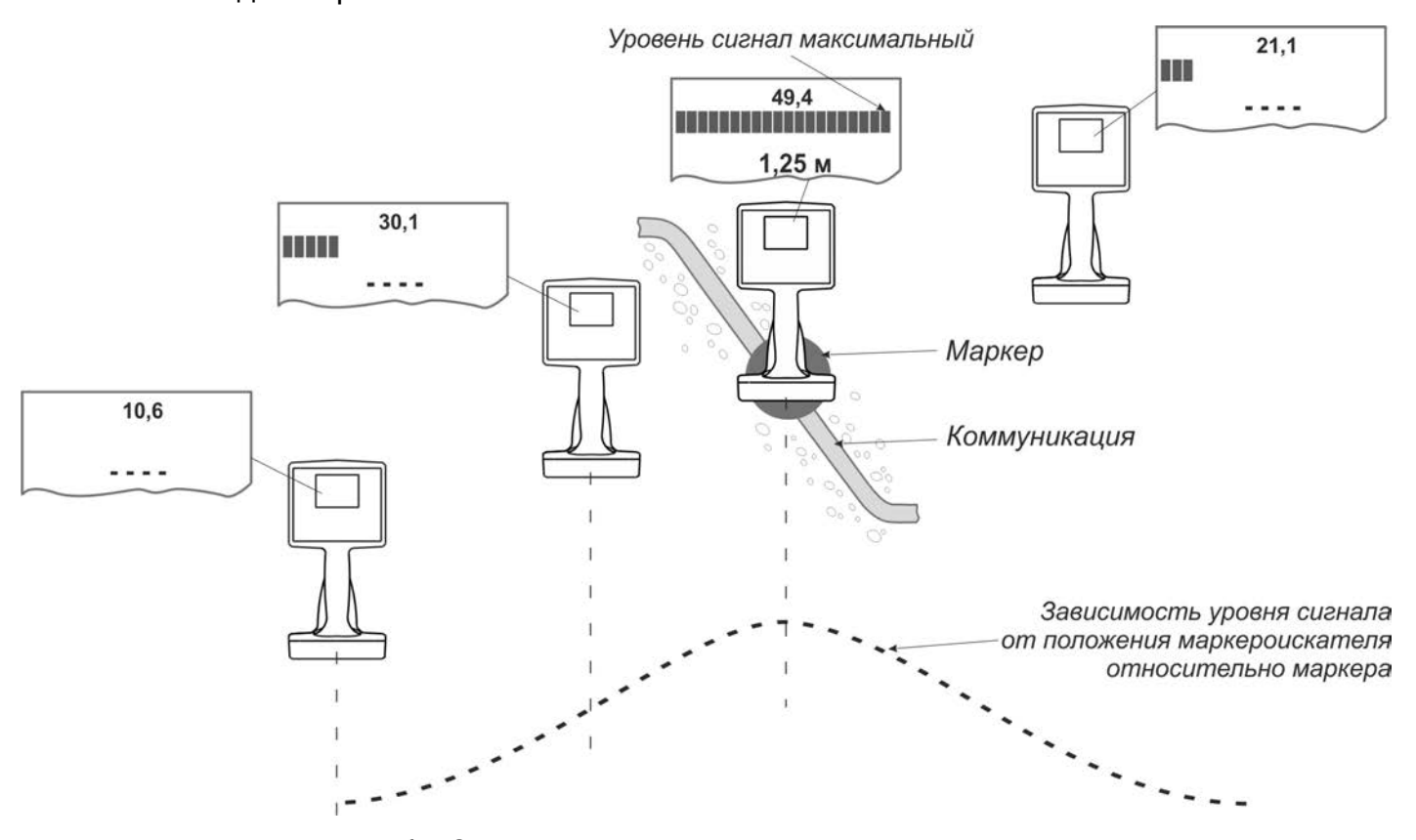

Рисунок 3.2 б – Зависимость уровня сигнала от положения маркероискателя

Для уточнения положения маркера перемещайте маркероискатель влево-вправо, вперёд-назад: когда маркероискатель расположен прямо над маркером, показания уровня сигнала будут максимальными. Смещение маркероискателя в сторону от маркера приведет к уменьшению шкалы индикатора.

*Примечание. Поисковый сигнал маркероискателя так же отражается и принимается от маркеров другого типа, хоть и в значительно меньшей степени.* 

*Однако в ситуации, когда маркер другого типа расположен очень близко к поверхности, показания уровня сигнала от него могут заметно не отличаться от искомого, расположенного глубоко. Поэтому при наличии на обследуемой территории маркеров другого типа рекомендуется проверить уровень сигнала от маркера на других частотах (последовательно переключить тип маркеров) или перейти в режим сканирования (п. 3.2.2).* 

*Внимание! Некоторые RFID LF метки, например, бесконтактная карточка доступа, находящаяся в кармане оператора, могут влиять на уровень принимаемого сигнала и вносить ошибки в определение положения и глубины залегания маркера.* 

Для определения глубины залегания расположите маркероискатель непосредственно над маркером и удерживайте его **неподвижно не менее 3 секунд** (рисунок 3.2 в). Показания глубины залегания маркера выводятся автоматически. Достоверными следует считать показания глубины, отображаемые на индикаторе зеленым цветом. Красное свечение значения глубины залегания означает, что уровень сигнала от маркера недодстаточен для корректного вычисления глубины. А в случае слабого сигнала, например большая глубины залегания маркера или маркероискатель расположен от него на значительном удалении, на индикаторе вместо показаний значений глубины будет отображаться символ « **- - -** » .

*Внимание! Значение глубины залегания определяется от нижнего края маркероискателя до центра маркера.* 

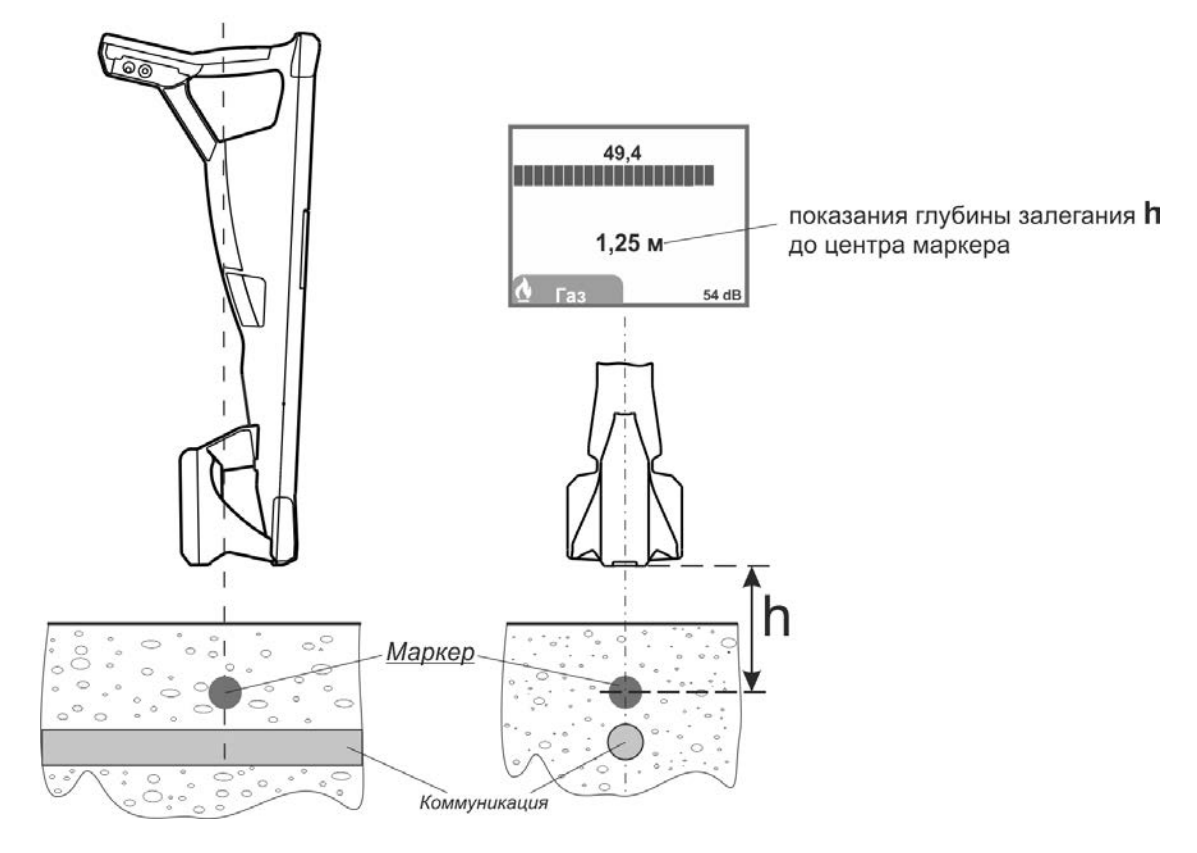

Рисунок 3.2 в – Определение глубины залегания

*Примечание. При небольшом удалении от маркера показание глубины залегания будет увеличиваться. Таким образом, наиболее достоверно будет показание минимального значения глубины залегания.*

Ошибка в показаниях глубины залегания может быть вызвана искажением магнитного поля от близкорасположенных соседних маркеров и крупных металлических предметов.

Проверить правильность определения глубины, если она не превышает предельную для данного типа маркера, можно подняв маркероискатель на 0,2 м. Значение глубины должно увеличиться на эту же величину.

3.2.2 Поиск одновременно нескольких типов маркеров (режим сканирования)

В маркероискателе имеется возможность одновременно определить наличие и предварительное местоположение до 4 маркеров различного типа. Вид индикатора в режиме сканирования представлен на рисунке 3.2 г.

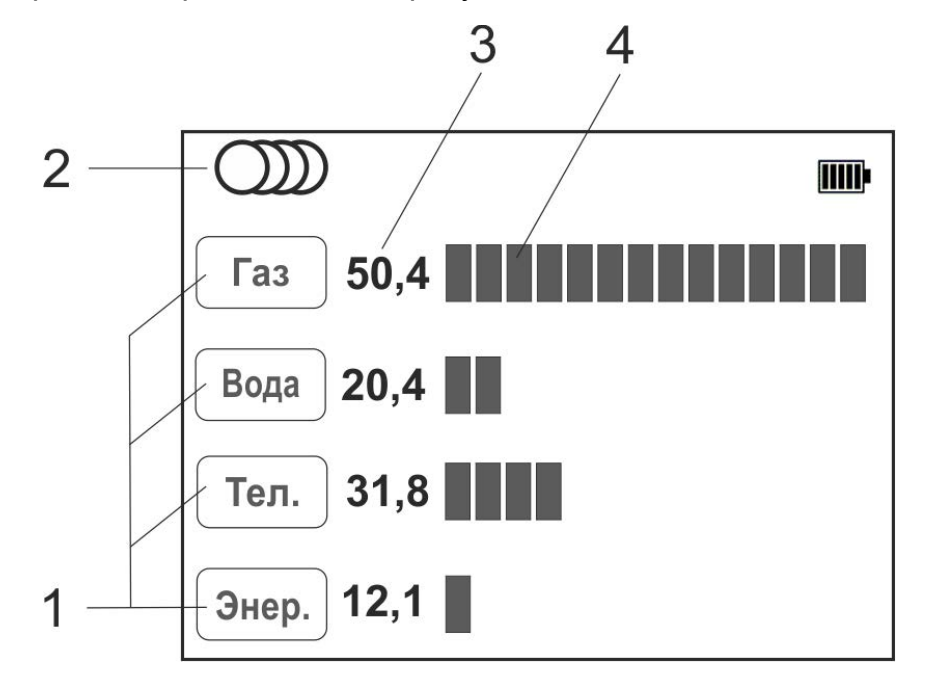

Рисунок 3.2 г – Вид индикатора в режиме сканирования маркеров, где:

1 – тип маркера;

2 – символ работы в режиме сканирования;

3 – уровень сигнала от маркера в «дБ»;

4 – шкала относительного уровня сигнала от маркера.

Кнопкой  $\left(\frac{\omega}{\omega} \right)$ выберете режим поиска нескольких типов маркеров «  $\omega$  ». В пункте меню «Набор маркеров» (см. п. 3.1) выберите до 4-х типов маркеров, наличие и местоположение которых необходимо определить.

Кнопками  $(\blacktriangledown)(\blacktriangle)$ установите такое усиление, чтобы светилась не более 1/3 любой шкалы. Далее с небольшой скоростью начните обход территории с предполагаемыми маркерами, перемещая маркероискатель из стороны в сторону.

В момент, когда маркероискатель окажется в зоне действия одного из маркеров, шкала и показания уровня сигнала напротив этого типа маркера увеличатся, например, как показано на рисунке 3.2 г в случае приблежения к газовому маркеру.

Далее для уточнения положения конкретного типа маркера и определения глубины его залегания перейдите в режим поиска маркеров одного типа и продолжите работу как описано в п. 3.2.1.

*Примечание. В данном режиме отклик шкалы на изменение положения маркероискателя имеет более грубую и замедленную реакцию, а так же меньшую чувствительность к глубоко расположенным маркерам на фоне сильных помех, что можно отнести к недостаткам данного режима по сравнению с режимом поиска маркера одного типа.* 

# **4 Чтение и запись данных интеллектуальных маркеров («Сталкер» ПМ-3) 4.1 Чтение данных из интеллектуальных маркеров**

Маркероискатель «Сталкер» ПМ-3 позволяет считывать данные из интеллектуальных электронных маркеров серий 1400-XR-iD, 1200-XR-iD. Максимальная глубина чтения для каждого вида маркера указана в таблице 1.2.1.

В режиме поиска расположите маркероискатель непосредственно над маркером (рисунок 3.2 в), затем для чтения нажмите и удерживайте 2 секунды кнопку

<sup>10</sup><sup>ок.</sup> По окончании чтения на индикаторе отобразятся индивидуальный номер маркера и записанные в него данные.

*Примечание. Из-за наличия высокочастотных помех глубина чтения данных из маркера может отличаться от максимально заявленной. В этих случаях рекомендуется максимально возможно приблизить маркероискатель к маркеру, например, сделав углубление над местом его залегания, или повторить попытку чтения через некоторое время.* 

#### **4.2 Запись данных в интеллектуальные маркеры**

Маркероискатель «Сталкер» ПМ-3 позволяет записывать данные в интеллектуальные маркеры серий 1400-XR-iD, 1200-XR-iD.

Данные в маркер записываются в виде 6 строк, каждая из которых состоит из двух полей. Первое поле содержит не более 8 символов, второе не более 14 (см. рисунок 4.2.1 в).

Процесс записи условно делится на несколько этапов:

Первый этап – создание шаблона с помощью приложения «MarkerData», где вводятся данные (текст), планируемые для записи в маркер. Далее шаблоны передаются в маркероискатель, в котором могут храниться до 20 шаблонов.

Второй этап – выбор в меню маркероискателя шаблона с необходимыми данными для записи в маркер.

Третий этап – запись данных выбранного шаблона в маркер с последующим контролем записанного содержимого.

Этап 1. Создание шаблонов в приложении «MarkerData». передача их в маркероискатель

 $3<sub>tan</sub> 2$ Выбор из списка шаблона для записи

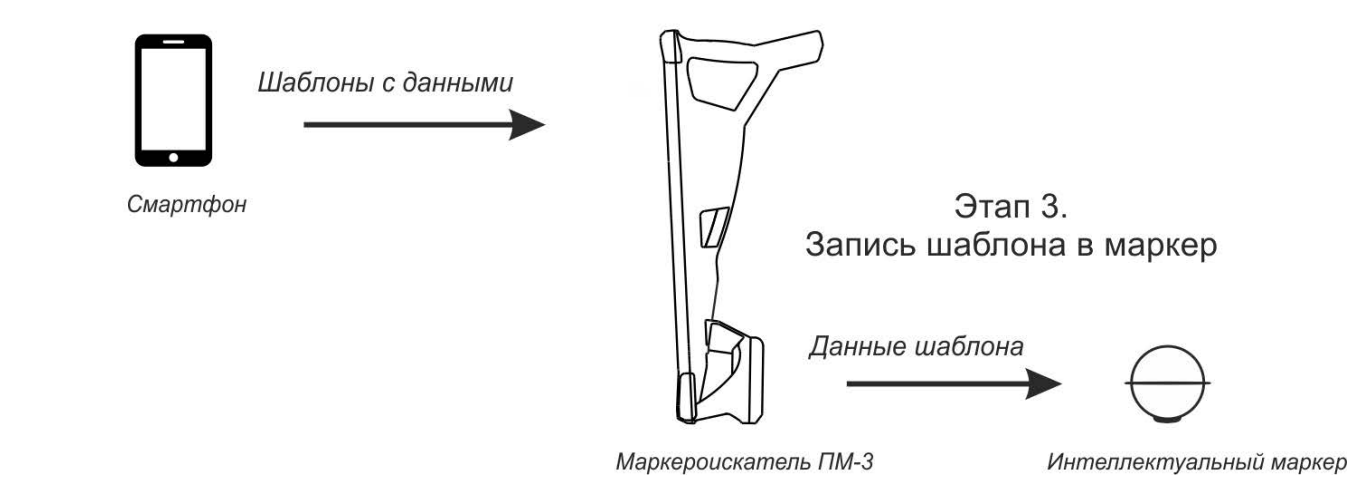

4.2.1 Создание и редактирование шаблонов в приложение «MarkerData»

Создание и редактирование шаблонов для записи данных (текста) в маркер производится в приложении «MarkerData» с помощью смартфона, работающего на операционной системе Android не ниже 8.0 и позволяет сохранить в маркероискатель до 20 шаблонов.

 С сайта в разделе «Трассоискатели» скачайте и установите приложение «Ma[rkerData».](http://www.radio-service.ru/) Для установки приложения в настройках смартфона необходимо разрешить установку приложений из неизвестных источников.

Запустите приложение.

Из списка шаблонов выберите (нажмите на строку с именем) необходимый для просмотра или редактирования (рисунок 4.2.1 а), данные шаблона будут доступны для просмотра (рисунок 4.2.1 б). Для внесения данных или редактирования содержимого нажмите кнопку «РЕДАКТИРОВАТЬ». В открывшихся строках (рисунок 4.2.1 в) присвойте имя шаблону, которое в дальнейшем будет отображаться в списке шаблонов маркероискателя, и введите требуемые данные для записи в маркер. Так как объём памяти интеллектуального маркера ограничен, при вводе данных будет отображаться информация о её занятом количестве. В целях экономии пространства в памяти маркера предусмотрены некоторые стандартные обозначения и названия, которые будут автоматически предлагаться во время ввода текста при совпадении первых букв. После завершения ввода данных нажмите кнопку «ПРИМЕНИТЬ». Для отмены внесенных изменений нажмите кнопку «ОТМЕНИТЬ», для того, чтобы очистить всё содержимое шаблона нажмите кнопку «ОЧИСТИТЬ».

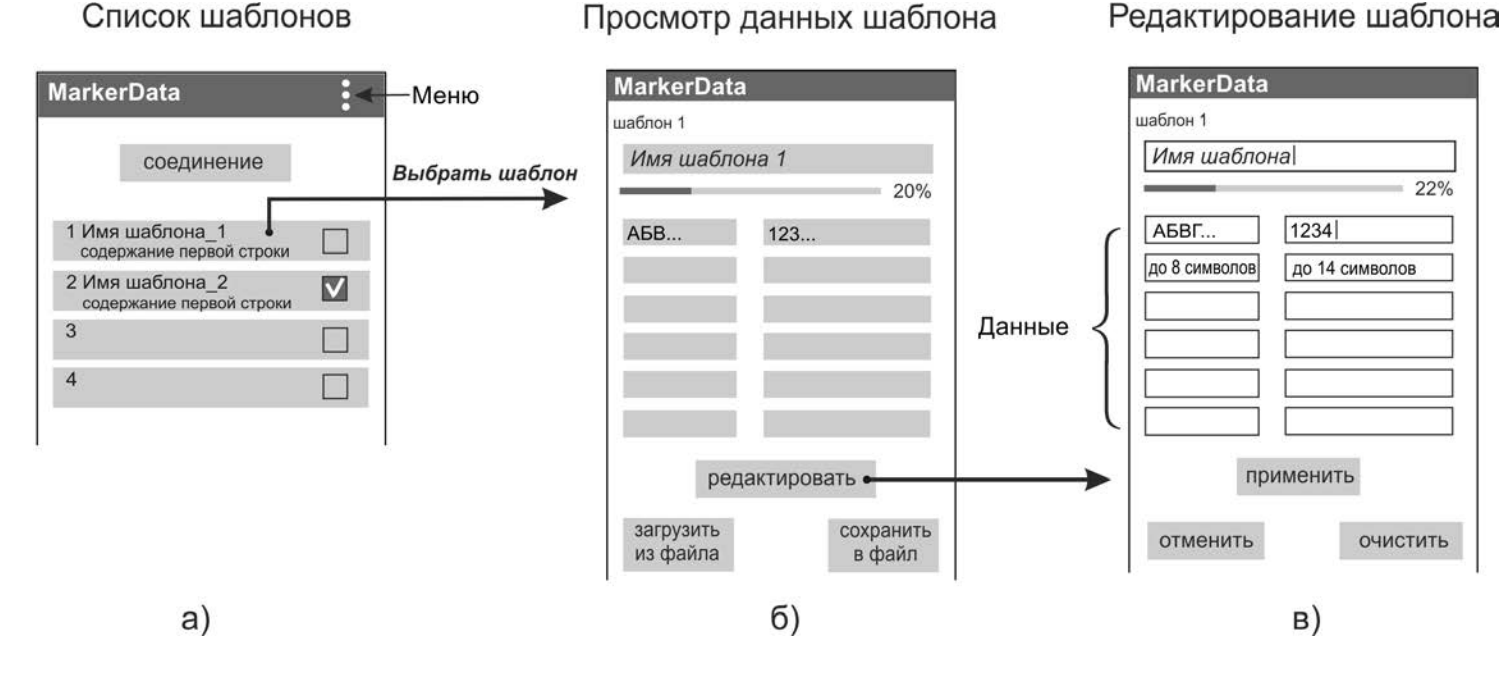

Рисунок 4.2.1 – Просмотр и редактирование шаблонов в MarkerData

Дополнительно в режиме просмотра данных шаблона (рисунок 4.2.1 б) имеется возможность:

- сохранить шаблон в памяти смартфона для использования в его дальнейшем или для обмена с другими пользователями. Для этого нажмите кнопку «СОХРАНИТЬ В ФАЙЛ» и выберите путь для сохранения. Сохраненный файл будет иметь расширение « .pm3 »;

- вставить данные из ранее сохраненного шаблона. Для этого нажмите кнопку «ЗАГРУЗИТЬ ИЗ ФАЙЛА» и выберите требуемый шаблон;

Также имеется возможность скопировать один имеющийся в списке шаблон в другой. Для этого в главном окне приложения (рисунок 4.2.1 а) отметьте  $\blacksquare$  требуемый для копирования шаблон, зайдите в меню приложения : и выберите «Копировать». Далее один или несколько шаблонов отметьте  $\blacksquare$ , зайдите в меню приложения: и выберите «Вставить».

4.2.2. Передача шаблонов в маркероискатель. Просмотр шаблонов

Связь маркероискателя со смартфоном осуществляется по беспроводной связи «Bluetooth». Для передачи шаблонов в маркероискатель в «Меню» маркероискателя выберите «Запись маркеров» > «Работа с MarkerData» (рисунок 4.2.2 а).

На смартфоне откройте приложение «MarkerData», включите «Bluetooth» и геолокацию, при запросе PIN-кода введите 5106. Далее в окне списка шаблонов приложения «MarkerData» (рисунок 4.2.2 б) нажмите кнопку «СОЕДИНЕНИЕ» и дождитесь сообщения о соединении. Отметьте У требуемые для передачи в маркероискатель шаблоны и нажмите появившуюся кнопку  $\Bigl(\begin{smallmatrix} \text{nepsilon} \ \text{geometric} \end{smallmatrix}\Bigr)$ 

### Меню маркероискателя

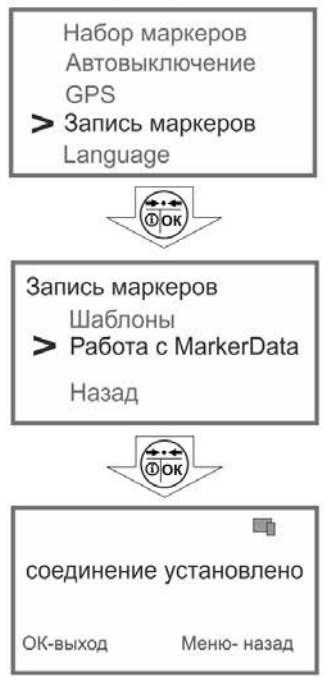

a)

# Список шаблонов

Меню маркероискателя

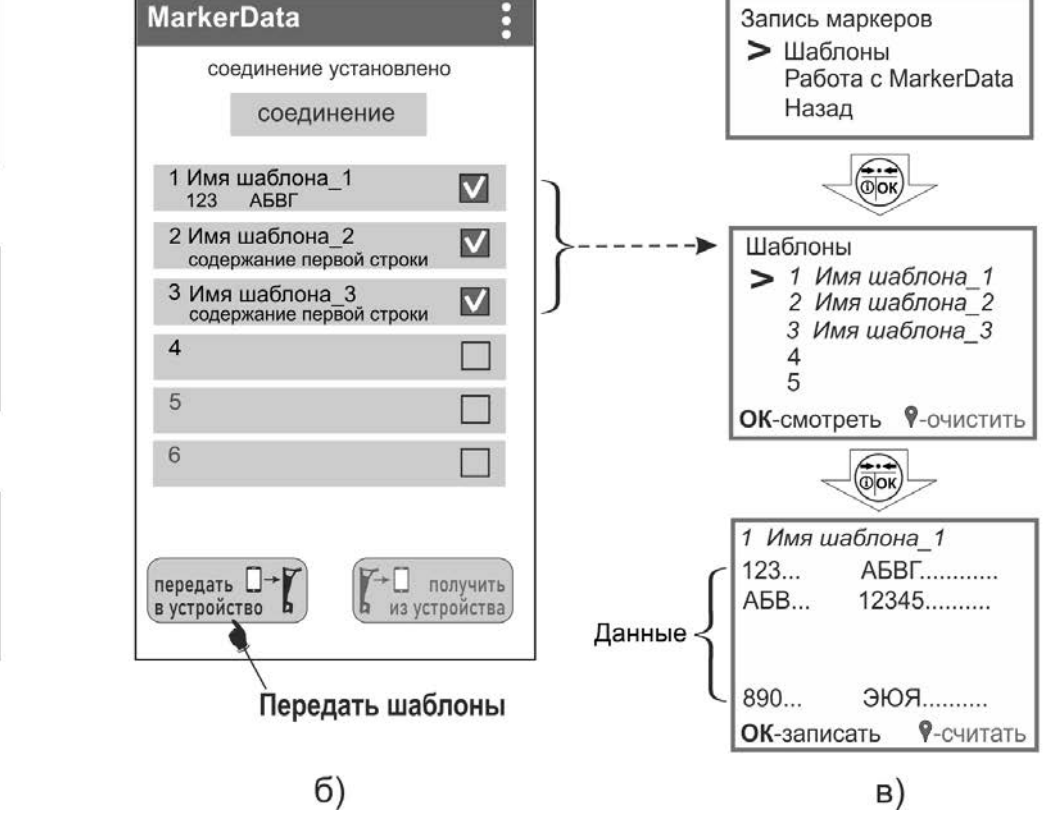

Рисунок 4.2.2 – Передача шаблонов

Также функция передачи шаблона в маркероискатель доступна из окна просмотра данных шаблона (рисисунок 4.2.1 б), при условии установленного соединения с маркероискателем.

В дальнейшем просмотреть шаблоны можно на индикаторе маркероискателя. Для этого зайдите в его «Меню» > «Запись маркеров» > «Шаблоны», выберите требуемый шаблон и нажмите кнопку  $\langle$  ( $\hat{j}$ ) ок) (рисунок 4.2.2в). Для очистки содержимого шаблона нажмите кнопку .

4.2.3 Запись маркеров

Для записи данных в маркер установите на маркероискателе соответствующий тип маркера, разместите маркер относительно маркероискателя, как показано на рисунке 4.2.3а. Убедитесь, что показания уровня сигнала на маркероискателе не менее 70 dB. Зайдите в «Меню» маркероискателя, выберите «Запись маркеров» >

«Шаблоны», откройте требуемый шаблон и нажмите кнопку <sup>(Dok)</sup>. Процесс записи будет отображаться на индикаторе.

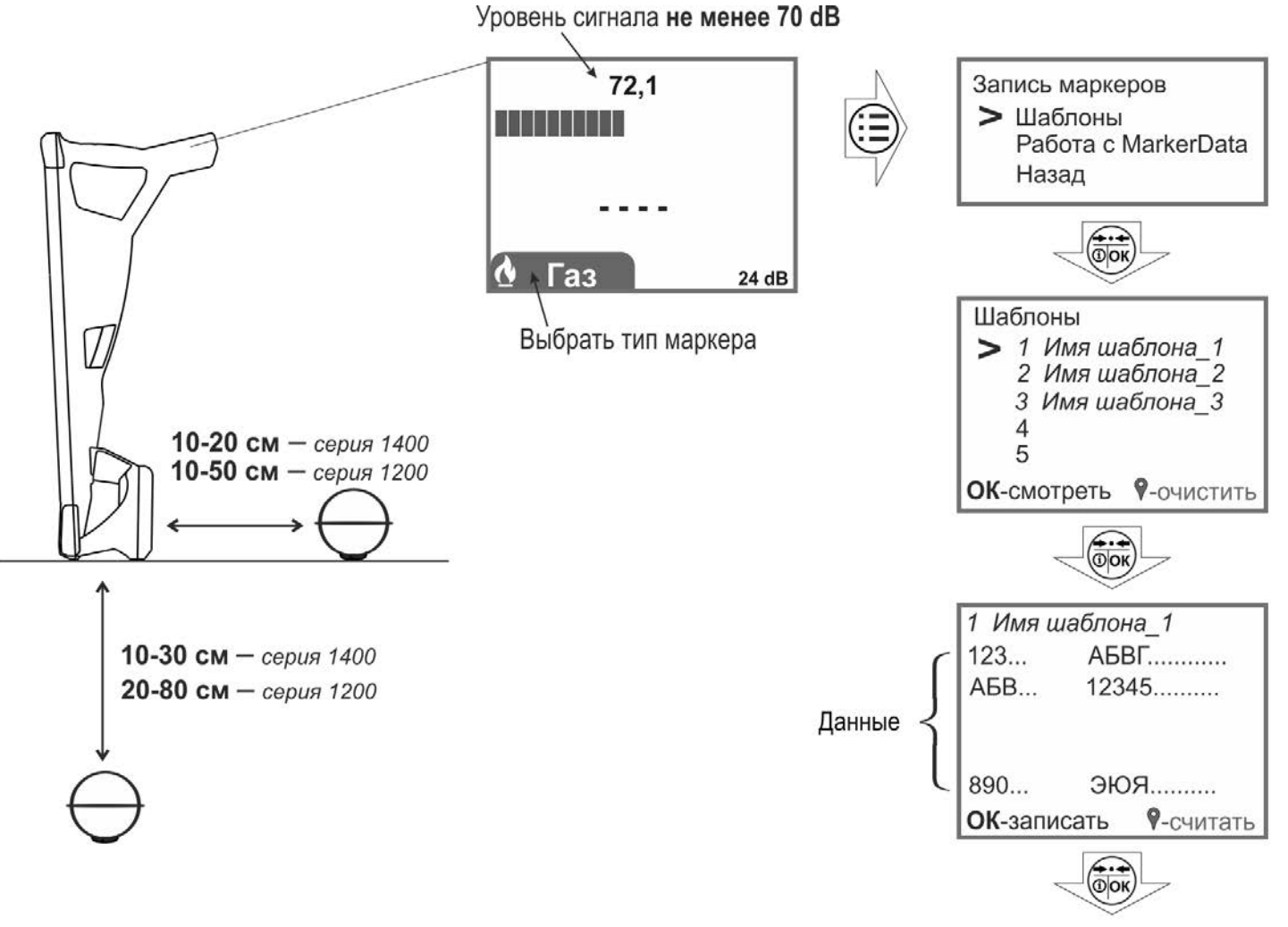

Записать данные в маркер

Рисунок 4.2.3а – Запись маркеров

По завершению записи маркероискатель проведет контрольное чтение записанных данных из маркера и отобразит их на индикаторе.

Так же функция записи маркеров доступна и из приложения «MarkerData». Для этого зайдите в «Меню» марекроискателя, выберите «Запись маркеров» > «Работа с MarkerData» (рисунок 4.2.3б).

На смартфоне откройте приложение «MarkerData», включите «Bluetooth» и геолокацию, при запросе PIN-кода введите 5106. Далее в окне списка шаблонов приложения «MarkerData» нажмите кнопку «СОЕДИНЕНИЕ» и дождитесь сообщения о соединении (рисунок 4.2.3в). В приложении из списка шаблонов выберите требуемый для записи. В появившемся окне просмотра данных шаблона нажмите

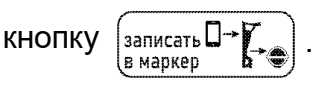

### Меню маркероискателя

## Список шаблонов

Просмотр данных шаблона

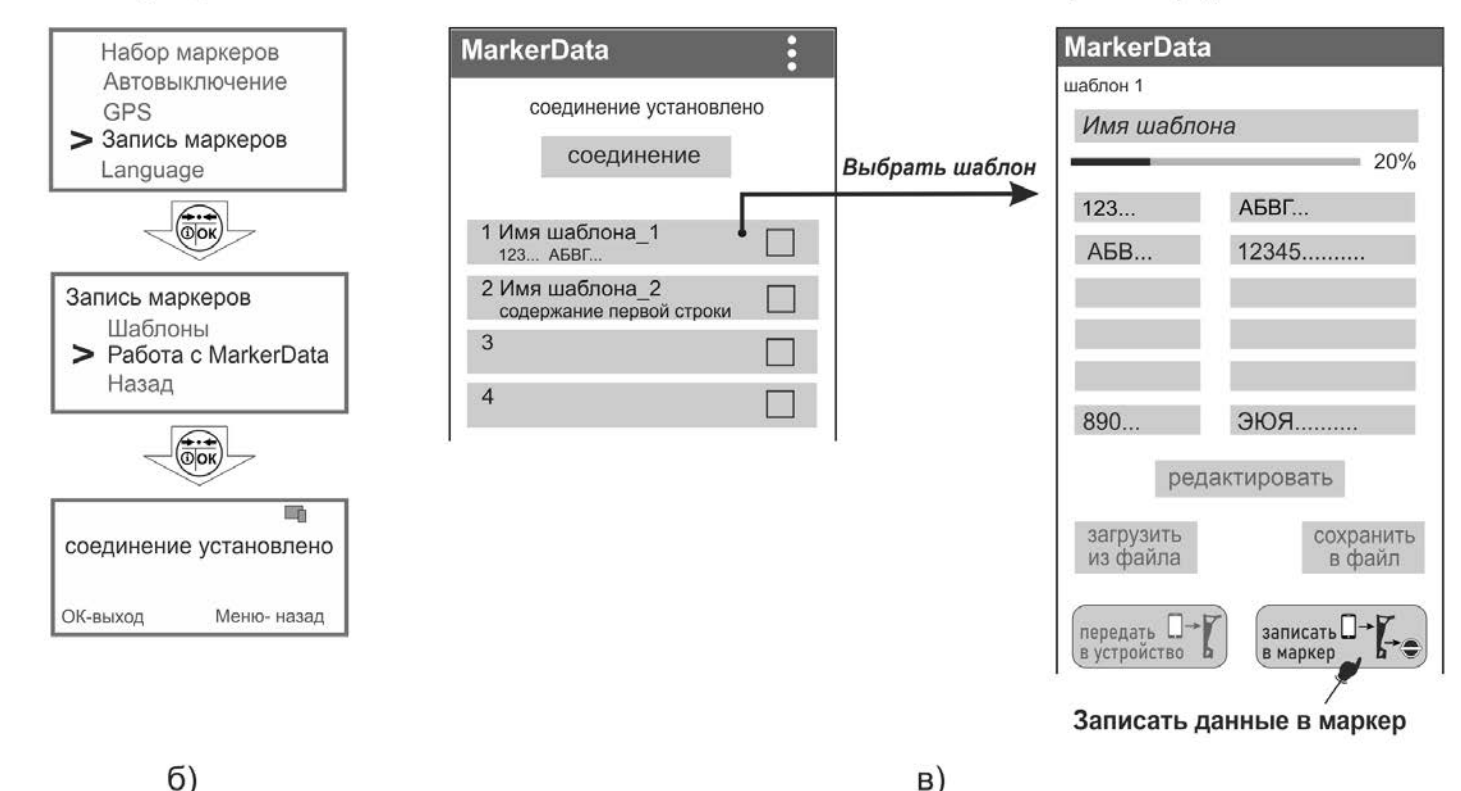

Рисунок 4.2.3б, в – Запись маркеров

### 4.2.4 Считывание данных из маркера в шаблон

В маркероискателе реализована возможность считать данные из маркера и сохранить их в виде шаблона, например, для дальнейшего редактирования или записи этих данных в другие маркеры.

Расположите маркероискатель над маркером, как описано в п. 4.1, или сбоку как на рисунке 4.2.3. Установите на маркероискателе соответствующий тип маркера. Зайдите в «Меню» маркероискателя, выберите «Запись маркеров» > «Шаблоны», откройте требуемый шаблон и нажмите кнопку  $\mathcal{P}$ . После завершения считывания данные из маркера отобразятся на индикаторе. Для сохранения полученных данных в выбранный шаблон нажмите кнопку  $\mathcal{P}$ , при этом имени шаблона присвоится название типа маркера и порядковый номер шаблона, а старые данные шаблона будут утеряны. Что бы оставить старые данные шаблона без изменения нажмите кнопку  $\left(\overline{\bigodot}\overline{\mathsf{OK}}\right)$ 

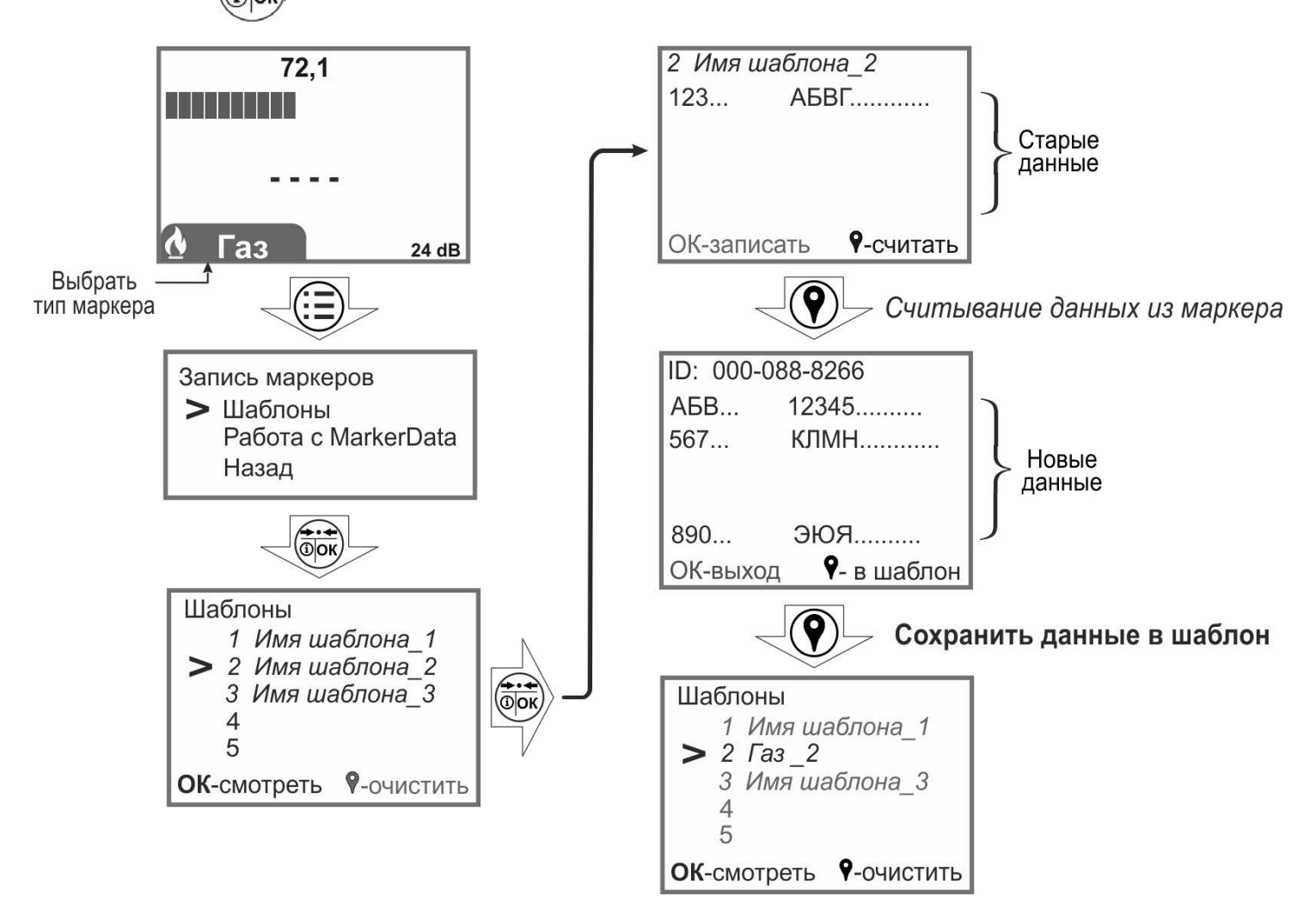

Рисунок 4.2.4 – Считывание данных из маркера в шаблон

В дальнейшем шаблон можно использовать для записи в другие маркеры или передать для редактирования в приложение «MarkerData» (см. п.4.2.5).

4.2.5 Передача шаблонов из маркероискателя в приложение «MarkerData»

Для передачи шаблонов из маркероискателя в приложение «MarkerData» зайдите в «Меню» марекроискателя, выберите «Запись маркеров» > «Работа с MarkerData» (рисунок 4.2.5а).

На смартфоне откройте приложение «MarkerData», включите «Bluetooth» и геолокацию, при запросе PIN-кода введите 5106. Далее в окне списка шаблонов приложения «MarkerData» нажмите кнопку «СОЕДИНЕНИЕ» и дождитесь сообщения о соединении (рисунок 4.2.5б). В приложении отметьте  $\blacksquare$  требуемые для передачи из маркероискателя шаблоны и нажмите всплывающую кнопку  $\left[\overline{Y}^{\perp} \mathbb{D}\right]$  получить .

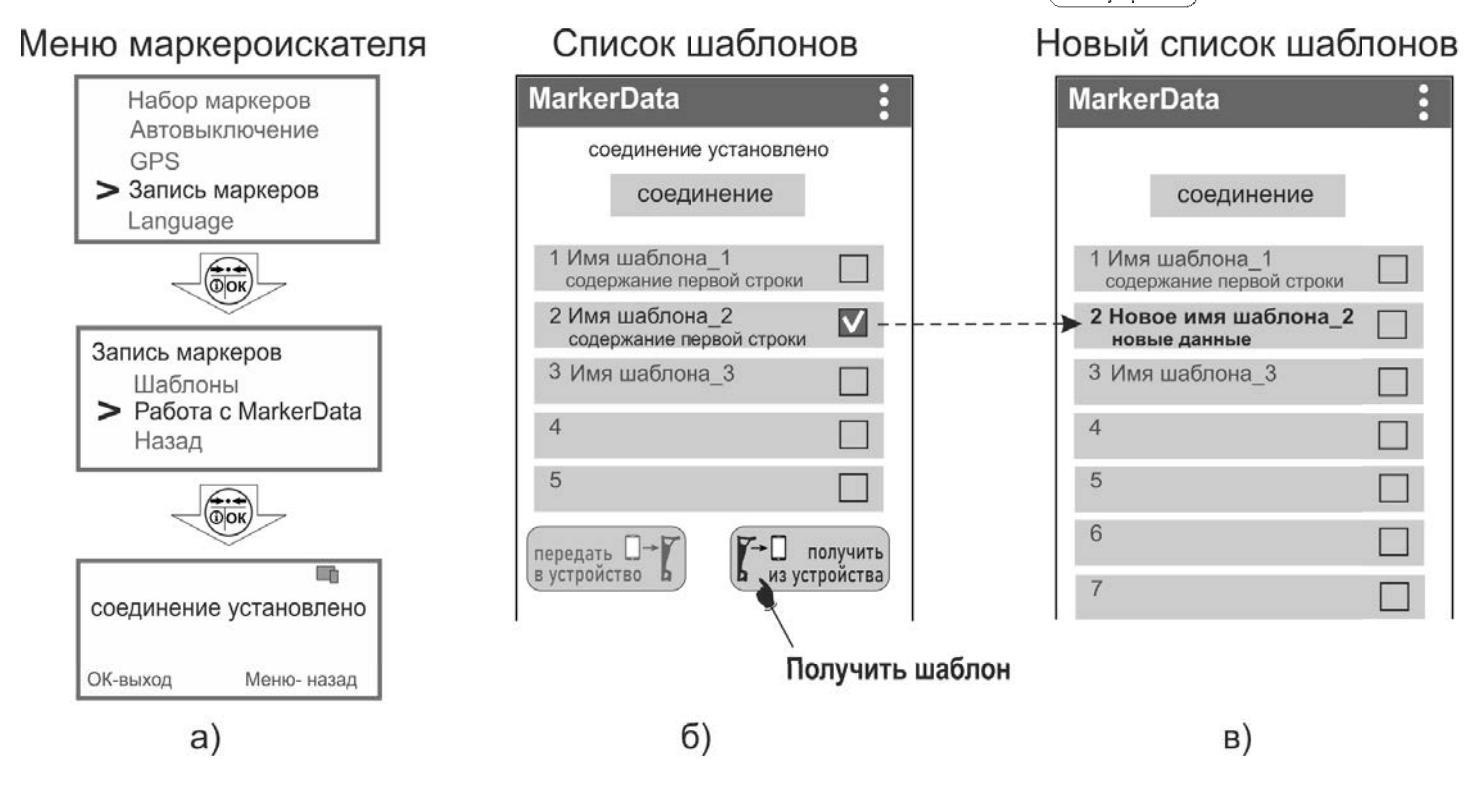

Рисунок 4.2.5 – Передача шаблонов в приложение «MarkerData»

После передачи шаблонов из маркероискателя на главном окне приложения появится обновленный список шаблонов с учетом полученных переданных, при этом предыдущие имя шаблона и его данные будут утеряны (рисунок 4.2.5в).

#### **5 Запись и просмотр треков**

В маркероискателе имеется возможность записи в энергонезависимую память величину уровня сигнала от маркера, глубину его залегания и данные интеллектуальных маркеров, в том числе с привязкой к координатам и времени, полученным от внешнего GPS/ГЛОННАС-*Bluetooth* модуля (далее GPS-модуль) или от GPS-модуля смартфона (планшета). Связь с внешним GPS-Bluetooth модулем осуществляется по беспроводной связи «Bluetooth» стандарта 2.0, 2.1 или 3.0 (поддержка профиля SPP).

Точность определения координат зависит от технических характеристик приемного устройства внешнего GPS/ГЛОННАС-модуля или GPS-модуля смартфона, а также количество спутников в прямой видимости, их расположение, наличие отраженных сигналов, влияние ионосферы, неточность часов спутников и т.п.

*Примечание! При использовании GPS-приёмников с возможностью передачи координат через «Bluetooth», например, обладающих более высокими точностными характеристиками, необходимо чтобы GPS-приёмник выдавал данные в формате NMEA-0183 RMC и GGA, частота обновления данных 1 секунда.*

#### **5.1 Работа маркероискателя с внешними GPS-устройствами**

5.1.1 Настройки маркероискателя для работы с внешним GPS-*Bluetooth* модулем

Разместите GPS-модуль так, чтобы он обеспечивал приём наибольшего количества спутников.

Далее для привязки GPS-модуля к маркероискателю при первом сопряжении в «Меню» выберите пункт «PIN код». Установите PIN код GPS-Bluetooth модуля. Чаще всего это «**0000**». В случае иного кода, указанного производителем GPS-Bluetooth модуля, выберите пункт «Ручной ввод» и кнопками  $(\bullet)(\blacktriangle)$  установите требуемый код.

Соединение с GPS > Включение  $\nabla$ Поиск GPS модуля Информация PIN код … Назад

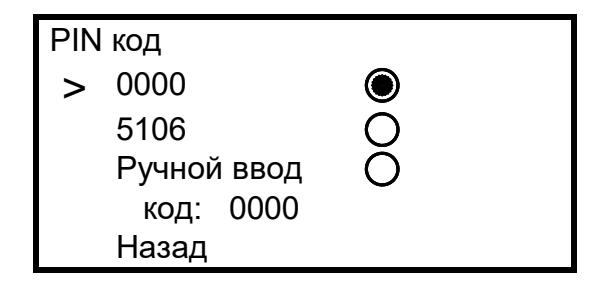

Далее в «Меню» выберите «GPS» > «Соединение с GPS» > «Поиск GPSмодуля». По окончании поиска из списка найденных выберите Ваш GPS-модуль. Подтвердите выбор кнопкой  $\left(\frac{+}{\alpha} \right)$ . Далее в пункте «Информация» доступны имя или адрес GPS-модуля, количество видимых им спутников, определяемые им координаты и время.

Состояние связи с GPS-устройством индицируется символами « $\mathbb{R}^n$ » и « $\mathbb{X}$ » (поз. 8 на рисунке 3.2 а) и описано в таблице 5.1

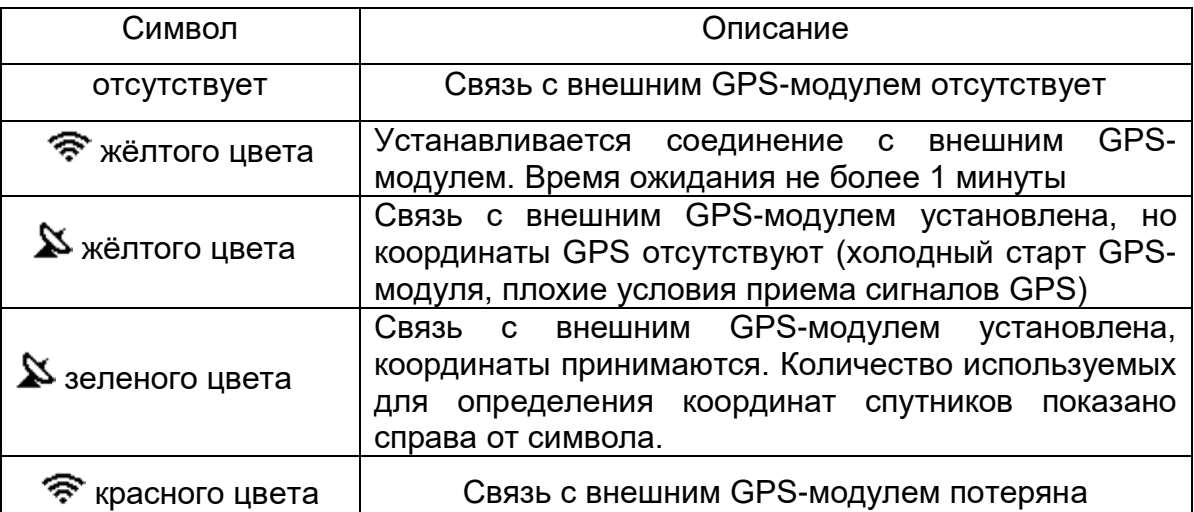

Таблица 5.1 – состояние связи с GPS-устройством

В дальнейшем соединение с ранее выбранным GPS-модулем осуществляется автоматически после нажатия на кнопку  $\bigcirc$  и выбора трека для записи (см. п. 5.2) либо через «Меню» > «GPS» > «Соединение с GPS» > «Включение».

*Примечание. Время холодного старта (например, первое включение после длительного неиспользования GPS-модуля) в зависимости от модели GPS-модуля и количества видимых спутников, может достигать 20 минут. При этом на экране символ « » отображается жёлтым цветом. В дальнейшем время горячего старта будет составлять несколько секунд.* 

5.1.2 Настройки маркероискателя для работы с GPS-модулем смартфона (планшета)

Вместо внешнего GPS-Bluetooth модуля для передачи координат в маркероискатель возможно использовать смартфон (планшет) со встроенным GPSмодулем, который удовлетворял бы Вас точностью позиционирования.

Смартфон должен работать на операционной системе Android не ниже 6.0.

С сайта www.radio-service.ru в разделе «Трассоискатели «Сталкер» скопируйте на смартфон и установите Android-приложение «Stalker-terminal». Для установки приложения в [настройках](http://www.radio-service.ru/) смартфона необходимо разрешить установку приложений из неизвестных источников.

Разместите смартфон так, чтобы он обеспечивал прием наибольшего количества спутников.

При первом сопряжении смартфона в «Меню» маркероискателя выберите пункт «GPS» > «GPS приемник» > «PIN код» > «**5106**».

Далее:

- запустите на смартфоне приложение «Stalker-terminal»;

PIN код 0000  $\bigcirc$ > 5106 Ручной ввод код: 0000 Назад

- в главном окне приложения нажмите «Передача координат», дождитесь появления навигационных данных о количестве спутников, после чего нажмите «Установить соединение»;

- при первом сопряжении смартфона с маркероискателем в «Меню» маркероискателя выберите «GPS» > «Соединение с GPS» > «Поиск GPS модуля». По окончании поиска из списка найденных выберите Ваш смартфон. В дальнейшем соединение с ранее выбранным смартфоном осуществляется автоматически после нажатия на кнопку  $\left( \boldsymbol{\nabla} \right)$ и выбора трека для записи (см. п. 5.2).

- при запросе введите в смартфон код 5106;

При наличии в смартфоне связи с Интернетом на его экране будет отображаться Ваше текущее положение на карте «Google Maps». При отсутствии Интернета карта отображаться не будет.

В остальном индикация состояния связи с GPS-модулем аналогична п. 5.1.1. Дополнительно рядом с зеленым символом *« »* будет отображаться количество видимых спутников.

### **5.2 Запись треков**

*ВНИМАНИЕ! Запись треков возможна только в режиме поиска маркера одного типа, в режиме сканирования данная функция не доступна.*

Для сохранения в памяти информации об уровне сигнала от маркера, глубине его залегания и данных интеллектуальных маркеров при нахождении над маркером нажмите на кнопку .

При первом после включения нажатии кнопки

маркероискатель переходит в раздел «Меню» > «Сохранять трек как», в котором следует выбрать, создать ли новый трек для записи - «Новый» или продолжить запись в уже существующий

Сохранять трек как

> Новый Продолжить в … Отмена Назад

«Продолжить в …». После выбора установится связь с GPS-устройством, которое было заранее прописано в марекроискателе (см. п. 5.1).

Далее при следующих нажатиях кнопки  $\left( \blacktriangledown \right)$ данные будут записываться в этот трек. В момент записи точки в трек на экране кратковременно загорается символ «<sup>Y</sup>» (поз. 10 на рисунок 3.2 а), при этом, если сохраненная в трек точка содержит координаты GPS символ будет зеленого цвета, а если запись произошла без привязки к координатам, то красного.

Для создания в треке точек помеченных особым образом, например, чтобы отметить место отвода трубопровода или наличие кабельной муфты, следует нажать и удерживать в течение 2 секунд кнопку $(\blacktriangledown)$ (прозвучит длительный звуковой сигнал). При просмотре записанных данных в программе «Stalker-terminal» такая точка в версии для ПК в графе «Метка» будет помечена символом « ! » или символом  $\triangledown$  зеленого цвета на треке в версии для смартфона.

#### **5.3 Дистанция**

На основании получаемых от внешнего GPS-модуля координат, маркероискатель рассчитывает и отображает на экране (поз. 9 на рисунке 3.2 а) пройденную дистанцию:

- «От последней метки» – как расстояние прямолинейного отрезка от последней точки, отмеченной нажатием на кнопку $\left( \bigbullet \right)$ до текущего местоположения;

- «Сумма от нач. метки» – как сумму расстояний между точками отмеченными кнопкой  $\mathbf{V}$  начиная с первой, плюс расстояние от последней точки до текущего местоположения. Это позволяет отображать пройденное расстояния не только для прямолинейных участков, но и состоящих из ломаных линий. Для этого при каждой смене направления движения необходимо нажимать кнопку

Выбор того или иного варианта осуществляется в разделе «Меню» > «GPS» > «Настройки GPS» > «Дистанция».

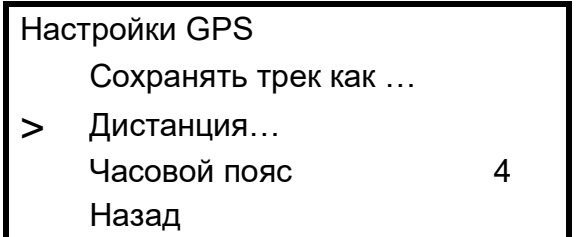

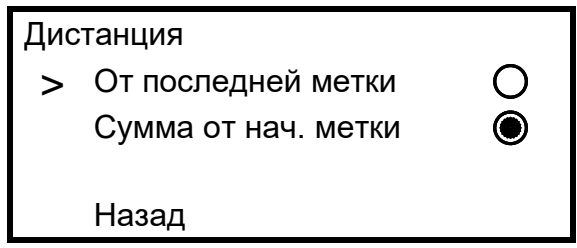

Значение дистанции не сохраняется в энергонезависимой памяти и обнуляется при выключении маркероискателя.

# **5.4 Журнал**

Список треков, записанных в памяти маркероискателя, может быть просмотрен через «Меню» > «GPS» > «Журнал» > «Просмотр».

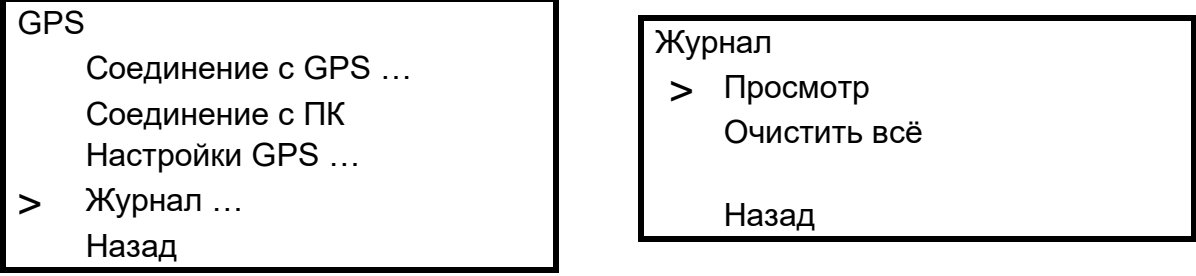

Для каждого трека отображается его номер, дата и время (если есть) первой записанной точки трека и количество точек в треке. Перебор треков осуществляется

кнопками  $(\blacktriangledown)(\blacktriangle)$ , удаление трека кнопкой  $(\blacktriangledown)$ 

# **5.5 Передача и просмотр треков на ПК или смартфоне**

В маркероискателе имеется возможность передачи данных в ПК или смартфон. Данные передаются из памяти маркероискателя по беспроводной связи и сохраняются в виде файлов содержащих треки.

Для работы с данными используется специализированная программа «Stalker-terminal», которая позволяет получать от маркероискателя треки с данными, просматривать, редактировать их и сохранять в память.

5.5.1 Просмотр треков в ПК

Для просмотра данных необходим ПК с операционной системой Windows (Vista, 7, 8, 10, 11). Для передачи данных в ПК необходимо наличие в нем устройства Bluetooth или применение внешнего Bluetooth-USB адаптера с установленными для него на ПК драйверами.

С сайта [разделе](http://www.radio-service.ru/) «Трассоискатели «Сталкер» скачайте и установите приложение «Stalker-terminal» (версия не ниже 2.4). Перед загрузкой убедитесь у системных администраторов, что на Вашем компьютере не стоит запрет на загрузку и установку сторонних программ.

Далее для передачи данных на компьютер:

- запустите программу «Stalker-terminal»;

- расположите маркероискатель поблизости от ПК;

- включите на маркероискателе связь с ПК: «Меню» > «GPS» > «Соединение сПК»;

- для чтения трека из маркероискателя в программе «Stalker-terminal» во вкладке «Файл выберите «Загрузить трек из устройства».

- в появившемся окне «Выбор трека» выберите трек/ треки из списка и нажмите «ОК». Дождитесь окончания чтения трека.

Программа позволяет просматривать треки с наложением на карты «Яндекс.Карты», «Google Maps» и «OpenStreetMap». Для этого необходимо наличие связи компьютера с сетью Интернет. В случае если доступ в сеть осуществляется через прокси-сервер, необходимо настроить его параметры в настройках программы «Stalkerterminal». При отсутствии связи с сетью Интернет карта отображаться не будет, в остальном программа сохраняет работоспособность.

Дополнительно имеется возможность сохранить данные трека в форматах «.kml» для работы с программой Google Earth или в формат «.csv» для собственных приложений. Для этого при открытом треке во вкладке «Файл» выберите «Экспорт таблицы…». Далее в появившемся окне выберите путь сохранения, имя трека и его тип (формат).

Примечание.

В некоторых случаях возможна некорректная работа операционной системы Вашего компьютера с некоторыми Bluetooth-USB адаптерами.

Если при работе с программой не удается установить связь прибора с ПК, то:

- убедитесь, что на панели задач отображается символ Bluetooth и адаптер установлен как «Устройство Bluetooth»;

- проверьте, что имя подключаемого маркероискателя отображаются в окне «Устройства Bluetooth» компьютера.

В противном случае:

- подключите Bluetooth-USB адаптер к другому USB-порту компьютера;

- установите соответствующий драйвер для Bluetooth-USB адаптера;

- замените Bluetooth-USB адаптер.

5.5.2 Просмотр треков на смартфоне (планшете)

Для просмотра данных необходим смартфон или планшет с операционной системой Android не ниже 6.0.

С сайта в разделе «Трассоискатели «Сталкер» скопируйте на смартфон и установите Android-приложение «Stalker-terminal». Для установки приложения в настройках смартфона необходимо разрешить установку приложений из неизвестных и[сточников.](http://www.radio-service.ru/)

Далее для передачи данных на смартфон:

- включите на маркероискателе связь с ПК: «Меню» > «GPS» > «Соединение с ПК»;

- запустите на смартфоне приложение «Stalker-terminal»;

- для чтения трека из маркероискателя в главном окне приложения нажмите «Загрузка и просмотр треков», далее «Загрузить трек из приемника»;

- при запросе введите в смартфон код 5106;

- в появившемся списке выберите трек/ треки и нажмите «Загрузить». Дождитесь окончания загрузки трека;

- в появившемся окне «Сохраненные треки» выберите необходимый для просмотра трек/ треки и нажмите кнопку «Открыть».

Программа позволяет просматривать треки с наложением на карту «Google Maps». Для этого необходимо наличие связи смартфона с сетью Интернет. При отсутствии связи карта отображаться не будет, в остальном программа сохраняет работоспособность.

Дополнительно имеется возможность сохранить трек в формате «.track» для дальнейшей работы с ним в программе «Stalker-terminal» на ПК. Для этого в окне «Сохраненные треки» выберите необходимый для экспорта трек и нажмите кнопку «Экспорт для ПК». Далее трек будет сохранен во внутренней памяти смартфона в папке «Stalker-terminal».

Более подробно о работе с программами можно ознакомиться из фильмов на сайте www.radio-service.ru в разделе «Трассоискатели «Сталкер».

# **6 Возможные неисправности и методы их устранения**

Возможные неисправности и методы их устранения приведены в таблице 6.

Таблица 6 – Возможные неисправности и методы их устранения

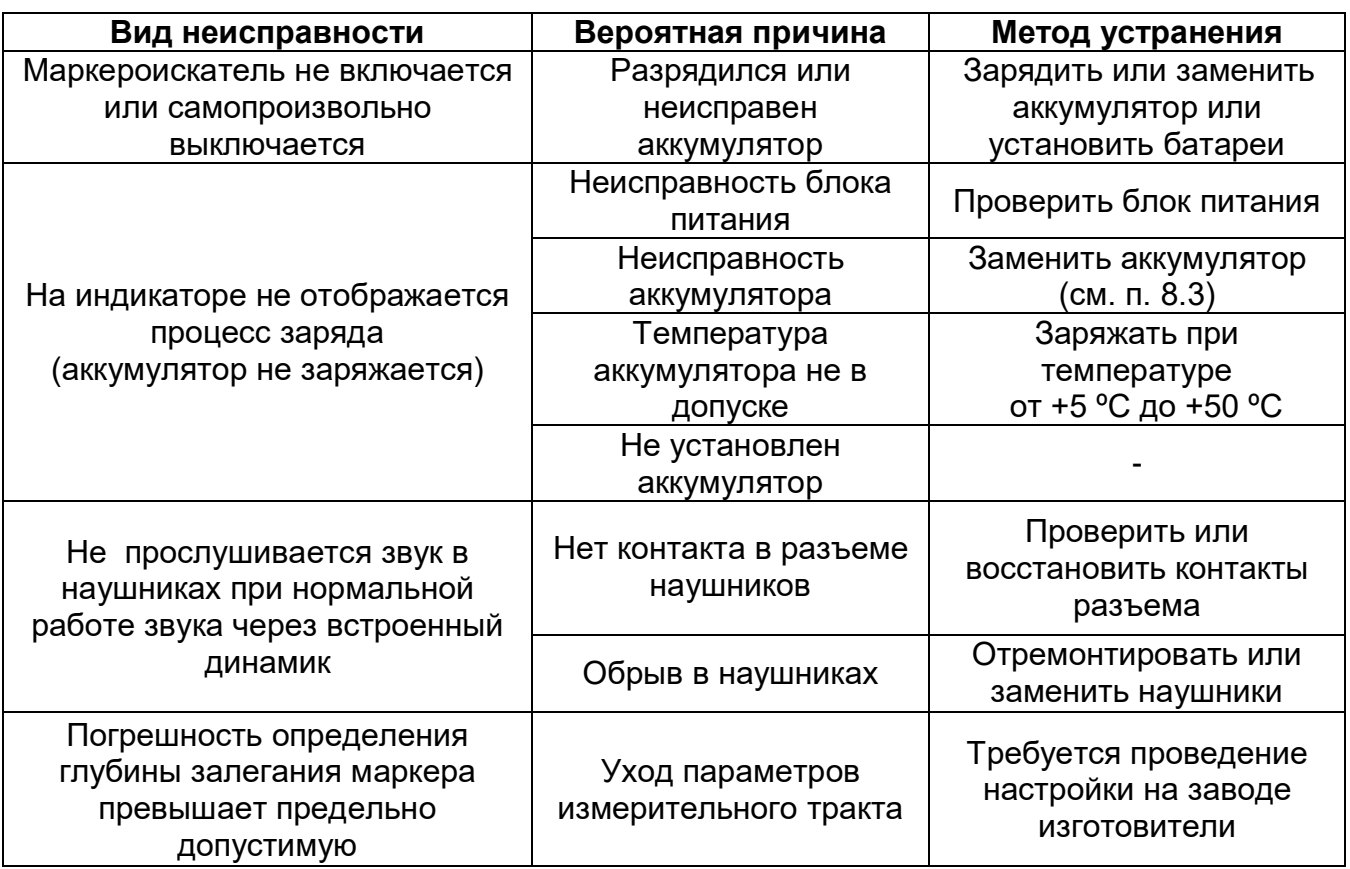

## **7 Техническое обслуживание и ремонт**

7.1 Техническое обслуживание сводится к соблюдению правил эксплуатации, хранения, зарядке аккумулятора и устранению неисправностей.

7.2 Ремонт маркероискателя допускается только на предприятииизготовителе или в специализированных ремонтных предприятиях.

7.3 Замена аккумулятора или сменных элементов питания

7.3.1 Замена аккумулятора

Для замены аккумулятора необходимо (рисунок 7.3 а):

- извлечь винты крепления крышки отсека питания и снять крышку;
- разъединить разъём (поз. 1) аккумулятора (батарейного отсека);
- извлечь аккумулятор (поз. 3);
- заменить аккумулятор, восстановить соединение;
- уложить провода и разъем, как показано на рисунок 6.3 а;
- установить и закрепить винтами крышку отсека питания;

- провести зарядку аккумулятора.

7.3.2 Замена сменных элементов питания (батареек)

Для замены элементов питания необходимо (рисунок 7.3 а):

- извлечь винты крепления крышки отсека питания и снять крышку;
- извлечь прокладку крышки (поз. 2);
- разъединить разъём (поз. 1) аккумулятора (батарейного отсека);
- извлечь аккумулятор (поз. 3);
- извлечь прокладку аккумулятора (поз. 4).

Далее (рисунок 7.3 б):

- установить в батарейный отсек (поз. 5) элементы питания (8 х АА);
- установить батарейный отсек как показано на рисунок 7.3 б;
- восстановить соединение;
- уложить провода и разъем, как показано на рисунок 7.3 б;
- установить и закрепить винтами крышку отсека питания.

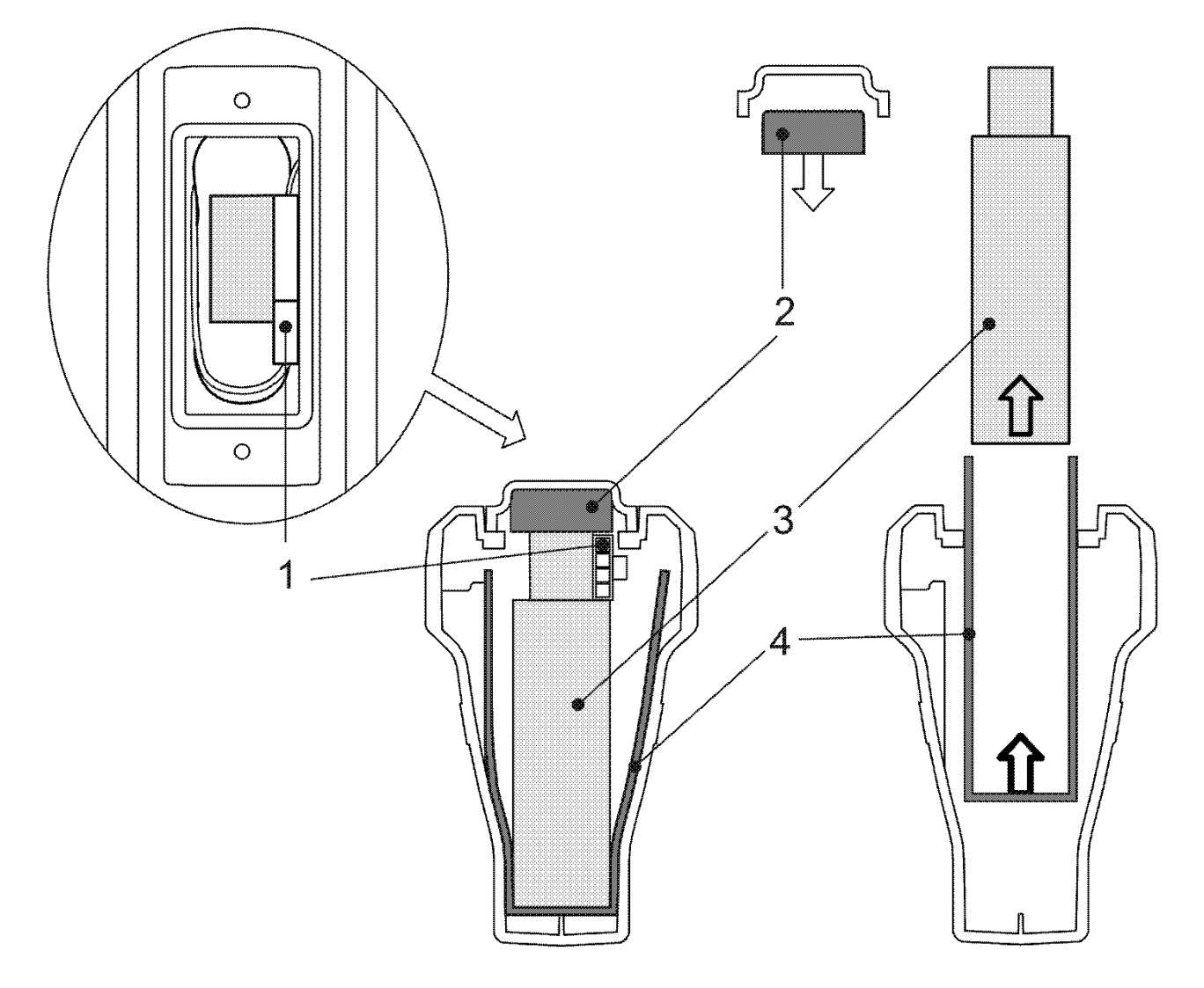

Рисунок 7.3 а

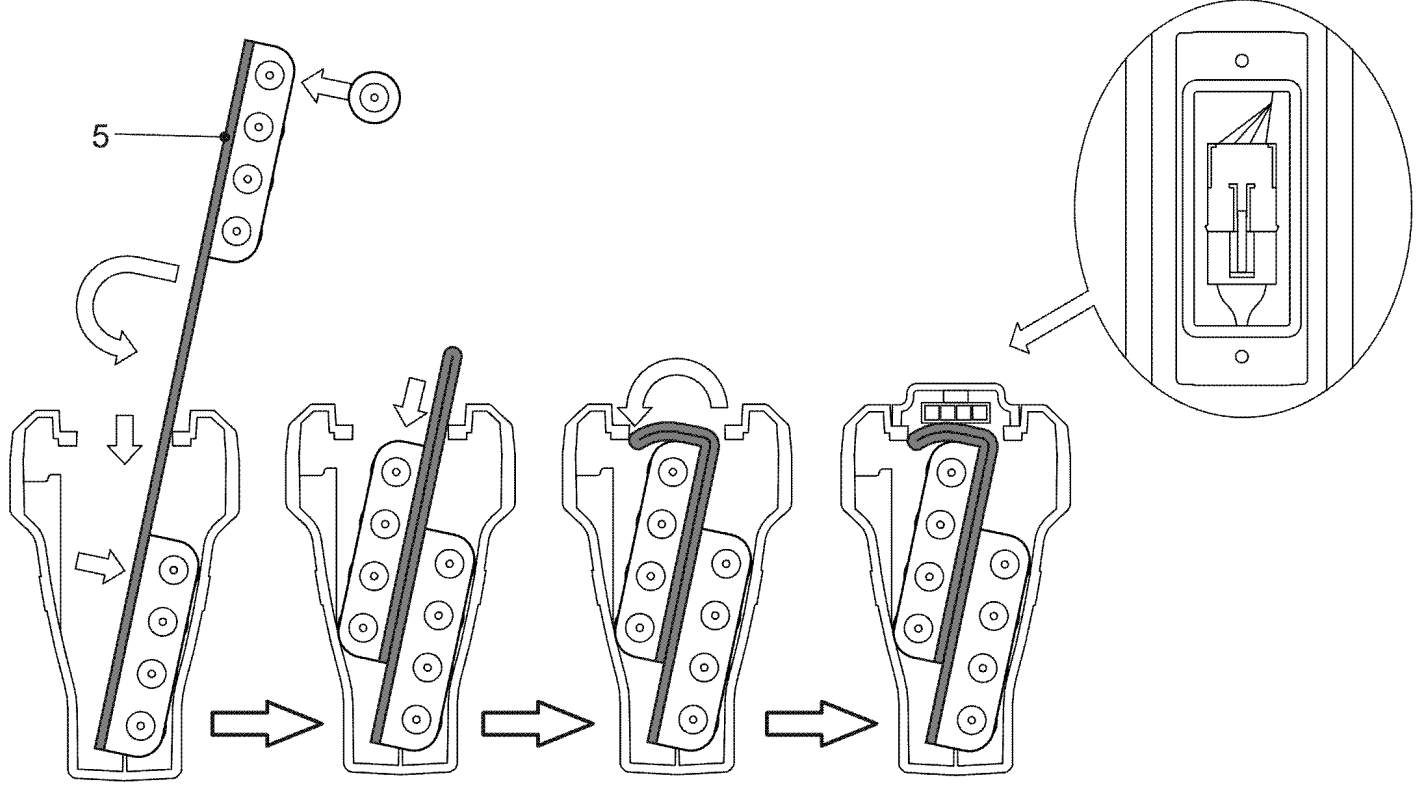

Рисунок 7.3 б

# **8 Транспортирование и хранение**

Транспортирование маркероискателя осуществляется в штатной упаковке всеми видами транспорта, кроме негерметичных неотапливаемых отсеков самолета.

Условия транспортирования и хранения должны соответствовать:

- температура окружающего воздуха от минус 50 до плюс 70 ºС;
- относительная влажность до 95 % при плюс 30 ºС;
- транспортная тряска до 120 уд/мин с ускорением 30 м/с**<sup>2</sup>** , до 1 часа;
- атмосферное давление от 60 до 106,7 кПа (от 460 до 800 мм рт. ст.).

# **9 Утилизация**

Утилизация маркероискателя производится эксплуатирующей организацией и выполняется согласно нормам и правилам, действующим на территории страны.

В состав маркероискателя не входят экологически опасные элементы.

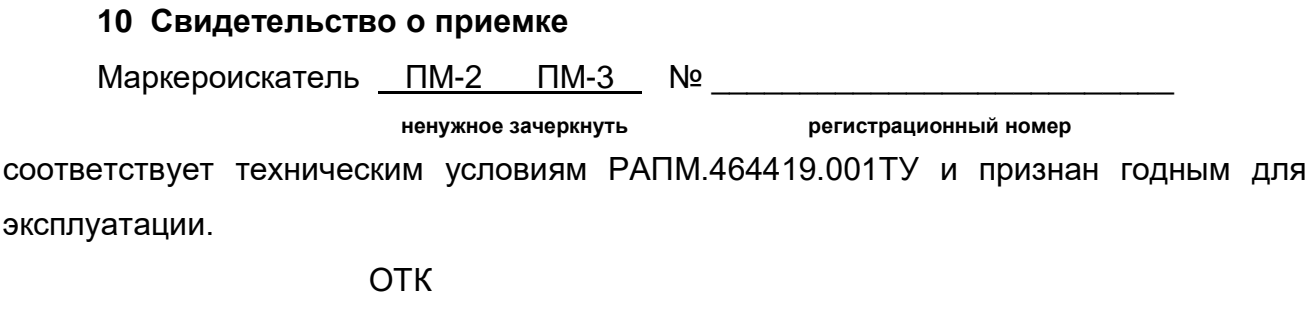

**МП \_\_\_\_\_\_\_\_\_\_\_\_\_\_\_\_\_\_\_\_\_\_\_\_ \_\_\_\_\_\_\_\_\_\_\_\_\_\_\_\_\_\_\_\_\_\_\_\_\_\_\_\_ подпись расшифровка подписи**

**\_\_\_\_\_\_\_\_\_\_\_\_\_\_\_\_\_\_ число, месяц, год**

# **10 Гарантии изготовителя**

Предприятие-изготовитель гарантирует соответствие маркероискателя техническим требованиям при соблюдении правил эксплуатации, транспортирования и хранения.

Гарантийный срок эксплуатации маркероискателя 18 месяцев c даты изготовления или даты продажи (при наличии соответствующей отметки о продаже), но не более 24 месяцев с даты изготовления.

Гарантийный срок эксплуатации продлевается на период от подачи рекламации до устранения неисправностей.

Гарантийный срок не распространяется на аккумулятор.

Заполняется фирмой-продавцом:

Дата продажи со последните продажи со продажи со продажи со прода

Наименование продавца \_\_\_\_\_\_\_\_\_\_\_\_\_\_\_\_\_\_\_\_\_\_\_\_\_\_\_\_\_\_\_\_\_\_\_\_\_\_\_\_\_\_\_

Адрес продавца и постал против продавца

Телефон продавца \_\_\_\_\_\_\_\_\_\_\_\_\_\_\_\_\_\_\_\_\_\_\_\_\_\_\_\_\_\_\_\_\_\_\_\_\_\_\_\_\_\_\_\_\_\_\_\_

Место для печати

# **11 Сведения о движении маркероискателя при эксплуатации**

11.1 Сведения о движении маркероискателя при эксплуатации приводят в таблице 11.1.

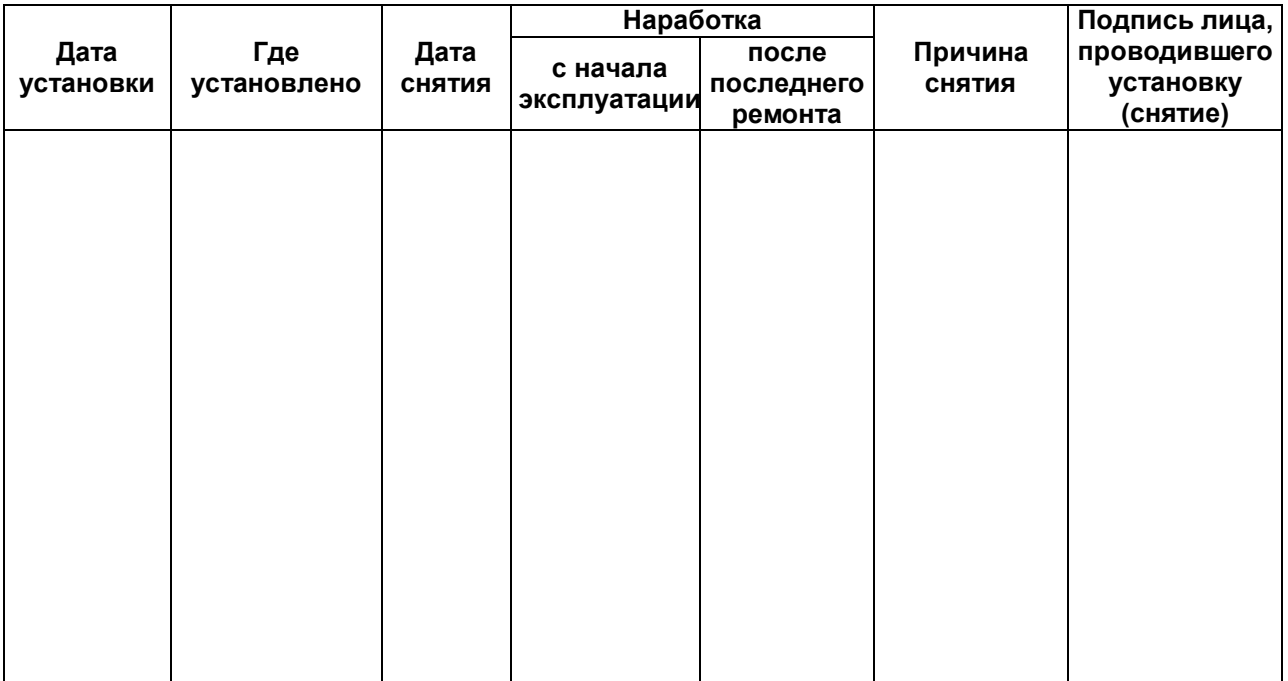

Таблица 11.1 – Сведения о движении при эксплуатации

## 11.2 Сведения о приеме и передаче маркероискателя приводят в таблице 11.2.

# Таблица 11.2 – Сведения о приеме и передаче

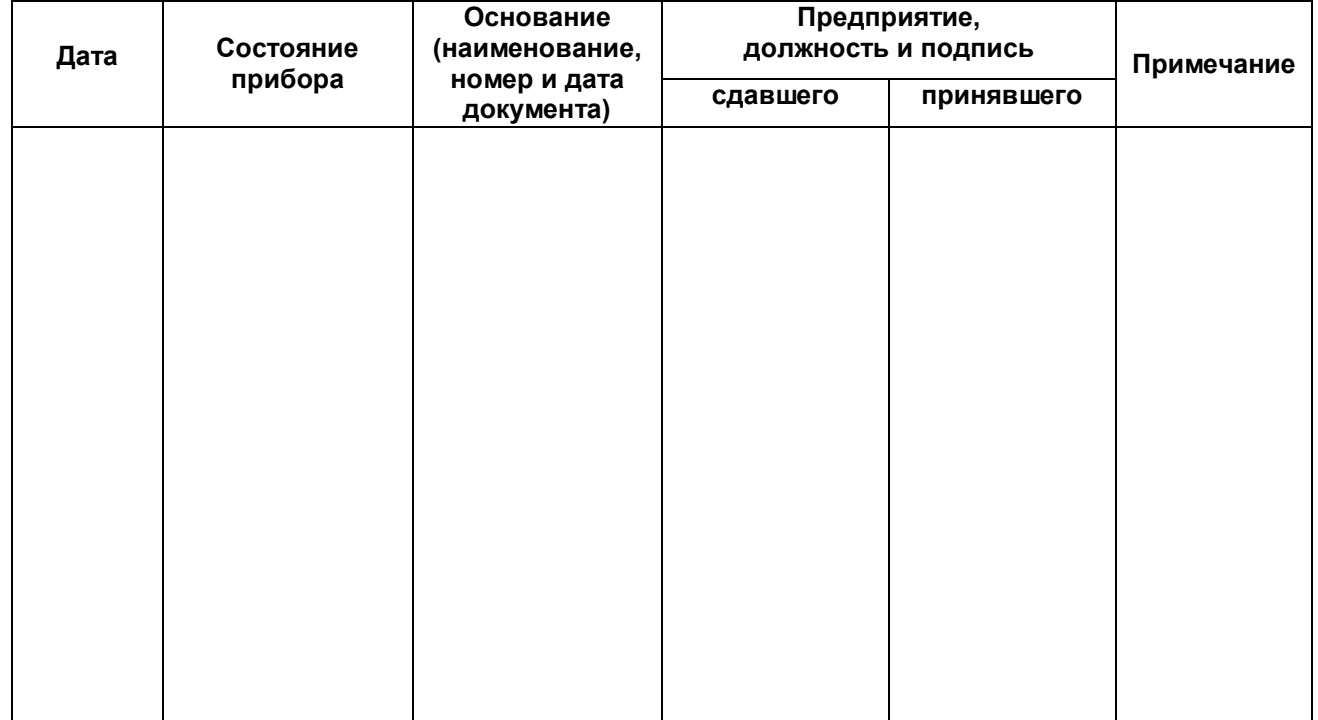